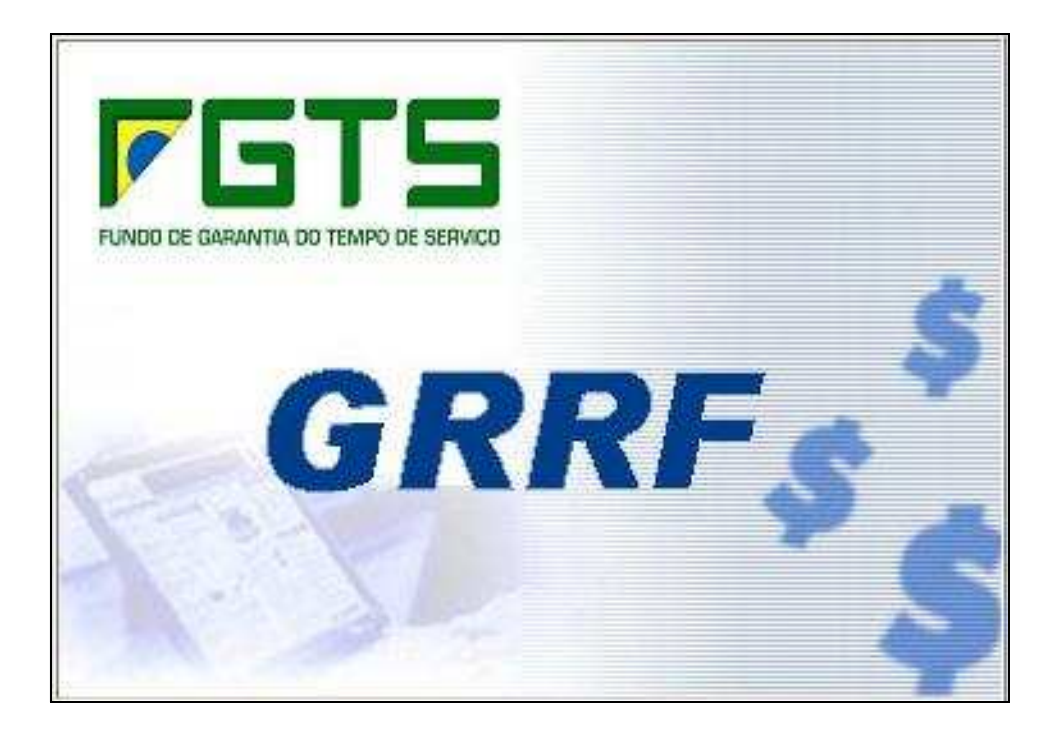

Manual de Orientações Aplicativo Cliente ICP Versão 3.3

# **ÍNDICE**

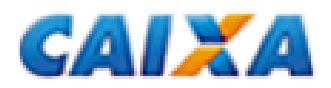

 $\overline{1}$ 

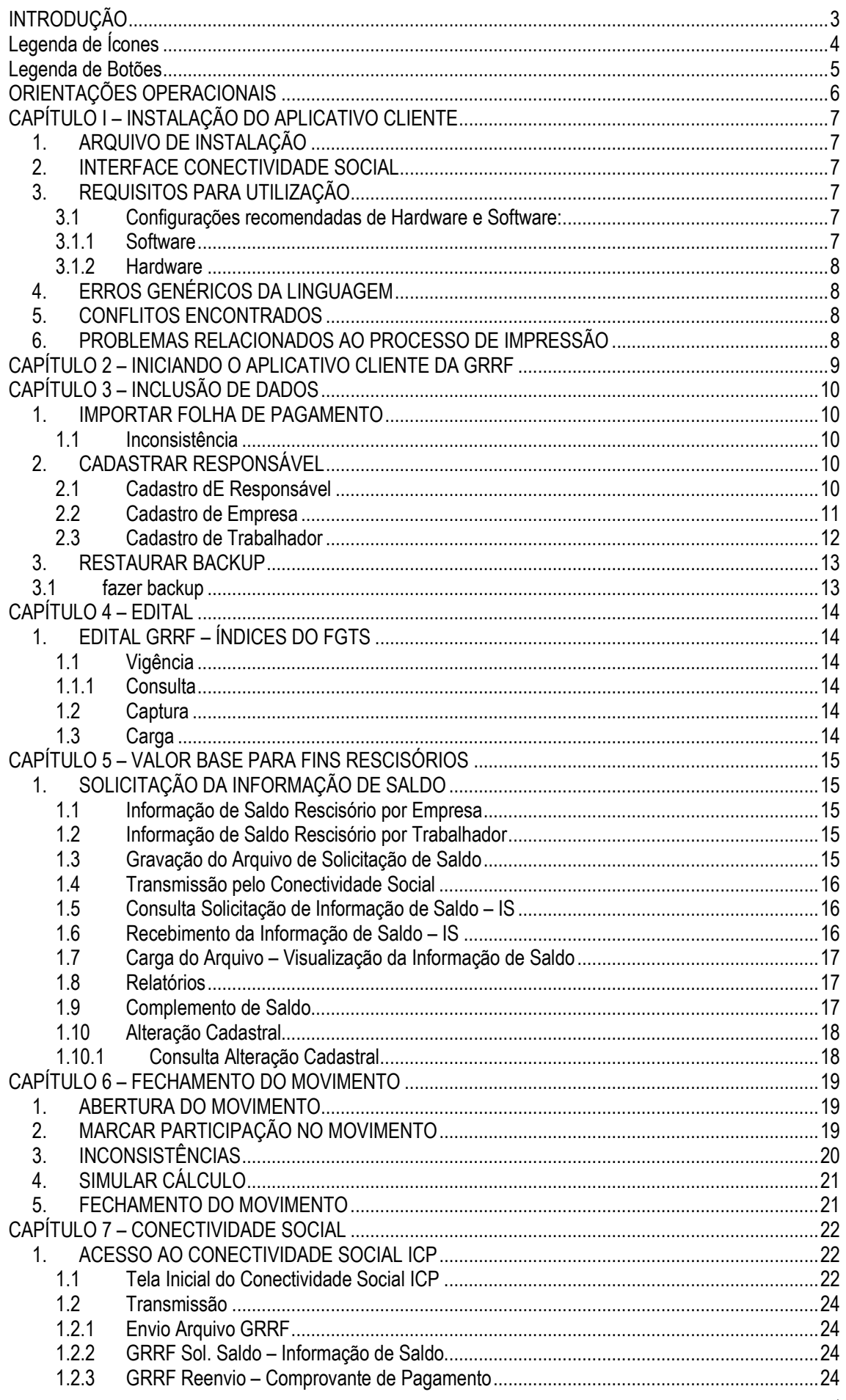

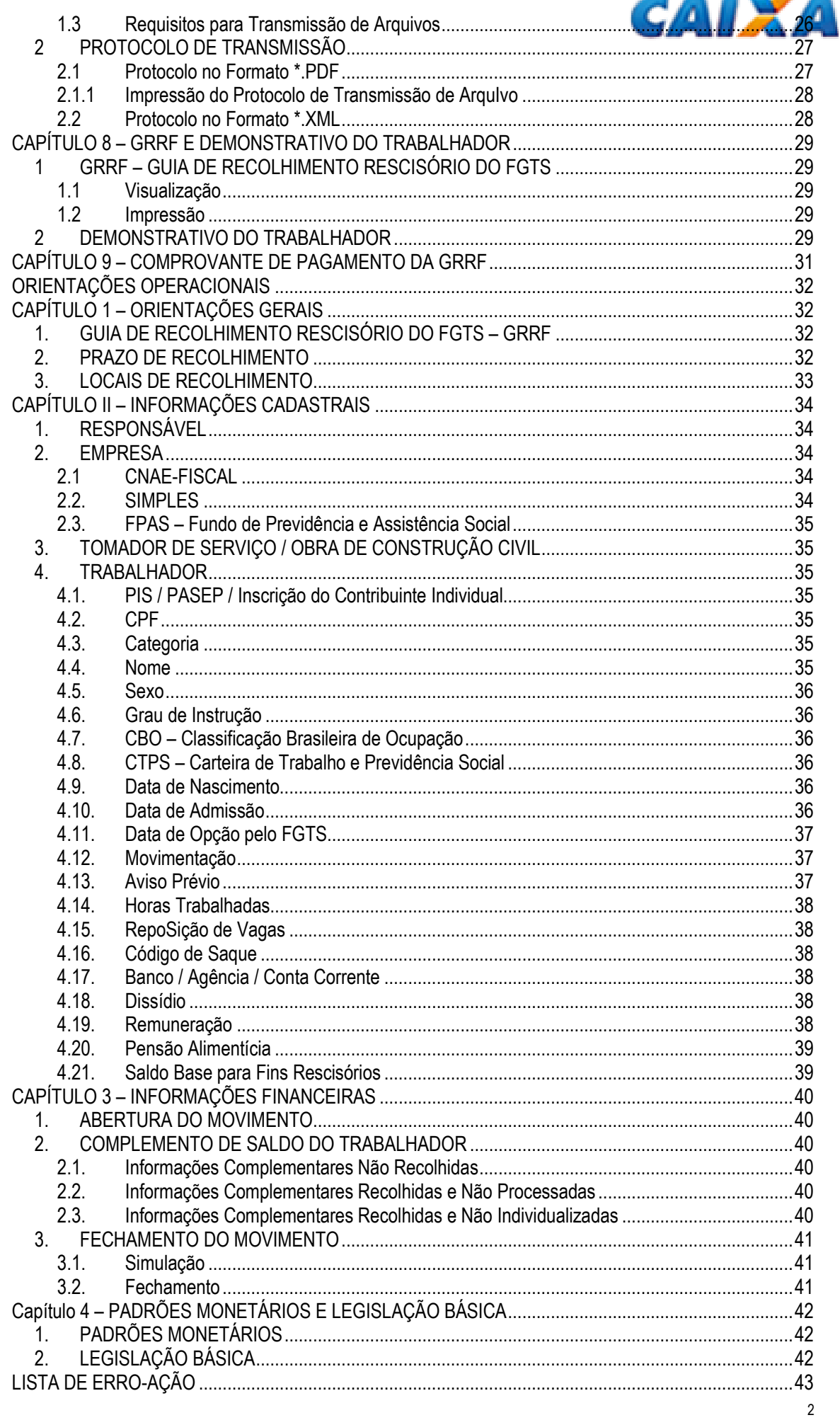

# **INTRODUÇÃO**

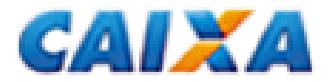

A CAIXA, na qualidade de Agente Operador do FGTS, desenvolveu um aplicativo cliente para que os empregadores gerem a Guia de Recolhimento Rescisório do FGTS – GRRF para cumprimento da obrigação instituída pela Lei nº. 9.491, de 9 de setembro de 1997.

Essa ferramenta foi desenvolvida com o intuito de agilizar o recolhimento, além de gerar informações mais consistentes e precisas na conta vinculada do trabalhador.

De uso obrigatório desde 01/08/2007, disponibiliza a guia com código de barras para recolhimento e calcula os valores rescisórios, com base nas informações prestadas e no saldo existente na conta vinculada dos trabalhadores, podendo o usuário, se desejar, fazer uso dos dados já existentes nos sistemas de folha de pagamento.

Nos capítulos seguintes você encontrará orientações quanto ao preenchimento dos campos e a correta operacionalização do aplicativo para geração da GRRF.

Para mais informações e esclarecimentos sobre a legislação do FGTS consulte os sítios da CAIXA (www.caixa.gov.br) e do FGTS (www.fgts.gov.br) ou entre em contato com a Central de Atendimento pelo 0800 726 0104.

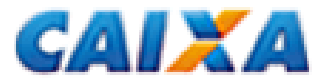

# **LEGENDA DE ÍCONES**

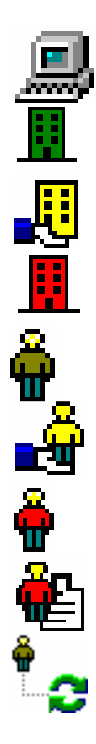

Responsável

Empresa não Participando do Movimento (VERDE)

Empresa Participando do Movimento (AMARELO)

Empresa com Movimento Fechado (VERMELHO)

Trabalhador Não Participante (VERDE)

Trabalhador Participando do Movimento (AMARELO)

Trabalhador com Movimento Fechado (VERMELHO)

Trabalhador com GRRF Processada

Trabalhador com alteração Cadastral

## **LEGENDA DE BOTÕES**

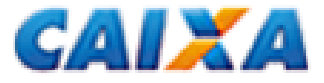

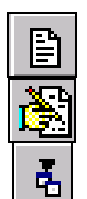

Novo (Empresa/Trabalhador)

Alterar (

Importar Folha de Pagamento

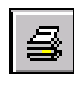

Relatórios **Cadastro** Inconsistência Ocorrência Arquivo Saldo Rescisório Guia Localizar Empresa – por nome ou inscrição no CNPJ/CEI Trabalhador – por nome ou inscrição no PIS Ajuda (indisponível) Sair do Aplicativo Cadastrar Nova Empresa Alteração (Responsável / Empregador / Trabalhador)

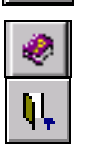

**H** Nova Empresa

M

图 Alterar  $\times$  Excluir Ocorrência Saldo Nova Abertura

Solicita Valor Base para Fins Rescisórios

Exclusão (Responsável / Empregador / Trabalhador)

Fechamento

Simulação

Novo Complemento

Nova Abertura

Simular valores a serem recolhidos

Fechar movimento para geração do arquivo rescisório

Inserir complemento do valor base para fins rescisórios

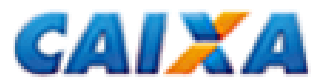

**ORIENTAÇÕES OPERACIONAIS**

# **CAPÍTULO I – INSTALAÇÃO DO APLICATIVO CLIENTE**

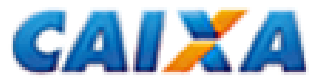

O aplicativo cliente da GRRF versão 3.3 é destinada à geração do arquivo rescisório para transmissão com a utilização de certificado digital no padrão ICP-Brasil.

### **1. ARQUIVO DE INSTALAÇÃO**

O arquivo de instalação do aplicativo cliente está disponível para captura gratuita no sítio da CAIXA no endereço www.caixa.gov.br, opção "Downloads", pasta FGTS – GRRF Aplicativo e Arquivos.

Para instalação, dê um duplo clique no arquivo e siga os procedimentos solicitados pelo tutorial.

### **2. INTERFACE CONECTIVIDADE SOCIAL**

Disponibiliza funções básicas de infra-estrutura de envio e recebimento de arquivos.

Os métodos utilizados pelo aplicativo GRRF são:

- Método ObterInfoCert;
- Método Obter Arquivo:
- Método receber;
- Método Enviar;
- Método Consultar; e
- Método Excluir.

### **3. REQUISITOS PARA UTILIZAÇÃO**

Objetivo: sugerir uma configuração que garanta a execução de forma consistente e adequada, levando-se em conta o grande universo de usuários existente.

O aplicativo da GRRF poderá rodar com configurações ligeiramente inferiores, podendo existir uma perda significativa de performance.

### **3.1 CONFIGURAÇÕES RECOMENDADAS DE HARDWARE E SOFTWARE:**

### **3.1.1 SOFTWARE**

- Windows Server 2003 Standard Edition, Windows Server 2003 Enterprise Edition, Windows Server 2003 Datacenter Edition:

- Windows 2000 Server, Windows 2000 Advanced Server, Windows 2000 Datacenter Server;
- Windows NT Server 4.0, SP5 ou posterior; Windows NT Server 4.0, Enterprise Edition, SP5 ou posterior;
- Windows NT Workstation 4.0, SP5 ou posterior;
- Windows XP Professional, Windows XP Home Edition;
- Windows 2000 Professional;
- Windows Millennium Edition;
- Windows 98 (Windows 98 Segunda Edição é necessário se computador não tiver uma placa de rede).

### **3.1.2 HARDWARE**

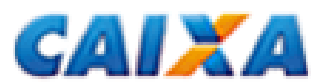

- Computador Intel Pentium ou compatível, 166 MHz ou superior;

- Memória (RAM) 128 MB no Windows XP, mínimo de 64 MB no Windows 2000, mínimo de 32 MB em todos os outros sistemas operacionais;

- Monitor 14" VGA;

- Mouse;
- Teclado;
- Drive 1,44;

- Acesso a internet (o usuário precisa possuir acesso a Internet via Dial-up ou Proxy);

- HD com 50Mb livres para instalação + espaço necessário para crescimento do banco de dados que vai variar de acordo com a quantidade de informações inseridas no mesmo + o espaço que o arquivo de paginação de memória do Windows está utilizando, que pode variar automaticamente ou conter um valor definido pelo usuário, dependendo da configuração e da versão do Windows.

*Nota: para instalação nos ambientes NT/2000/XP o usuário precisa ter privilégios de administrador da máquina* 

O aplicativo foi desenvolvido em Delphi 7.0 com a finalidade de utilizar-se dos recursos tecnológicos necessários para ser executado em um ambiente "multitarefa", além das facilidades de utilização quase intuitiva que uma interface gráfica amigável pode oferecer.

### **4. ERROS GENÉRICOS DA LINGUAGEM**

Atualmente não existe um documento que relacione todos os erros genéricos ou não, possíveis de acontecer dentro de uma aplicação Delphi, pois as aplicações desenvolvidas nesse ambiente podem trabalhar interagindo com uma infinidade de recursos externos, como bibliotecas de comunicação com a rede, acesso a *driver* que provê a ligação com banco de dados, transmissão de arquivos e funcionalidades que interagem diretamente com dispositivos do Windows e de outras aplicações.

Abaixo estaremos relacionando as mensagens de erro que podem aparecer em situações que não foi possível mapear uma determinada situação de erro.

- Erro ao acessar Banco de Dados acontece quando há perda de comunicação com o banco de dados no início ou durante a execução de algum processo, por algum motivo imprevisto e que não foi mapeado.
- Sistema operacional executou uma operação ilegal acontece quando o sistema operacional retorna algum erro que não pode ser contornado e a aplicação não consegue permanecer em funcionamento.

### **5. CONFLITOS ENCONTRADOS**

O aplicativo da GRRF não apresenta conflito com as demais aplicações e serviços que são executados no Windows atualmente.

#### **6. PROBLEMAS RELACIONADOS AO PROCESSO DE IMPRESSÃO**

Existe a possibilidade de ocorrer um erro que impossibilita a visualização ou impressão de algum relatório, pois o componente de relatório que foi utilizado (*Quick Report*) necessita da existência local dos arquivos de *drivers* de qualquer impressora.

O problema se apresenta quando alguns tipos de impressora são compartilhados em uma rede, de tal forma que no momento da inclusão desses compartilhamentos em alguma estação (máquina) da rede que nunca tenha tido uma impressora instalada ou que não sejam instalados localmente os *drivers* da mesma pela rede.

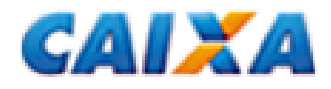

## **CAPÍTULO 2 – INICIANDO O APLICATIVO CLIENTE DA GRRF**

Na instalação do aplicativo cliente será criada, no menu INICIAR, uma pasta denominada "GRRF", além de um ícone de atalho na área de trabalho.

Para iniciar o aplicativo cliente escolha uma das opções:

- $\Diamond$  duplo clique dobre o ícone da GRRF na área de trabalho; ou
- $\Leftrightarrow$  menu INICIAR / Programas / GRRF.

Obs.: o aplicativo cliente da GRRF Versão 3.3 em diante, não mais é executado a partir da Conectividade Social, e é instalado em diretório distinto do padrão antigo, podendo utilizar ambos no mesmo equipamento.

# **CAPÍTULO 3 – INCLUSÃO DE DADOS**

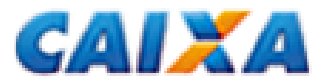

Os dados cadastrais do responsável, empresa(s) e trabalhador(es) são incluídos no primeiro acesso ao aplicativo cliente por meio de uma das três opções disponibilizadas na tela de abertura:

- a) Importar Folha de Pagamento;
- b) Cadastrar Responsável
- c) Restaurar Backup

#### **1. IMPORTAR FOLHA DE PAGAMENTO**

A seleção da opção "Importar Folha de Pagamento" possibilita a extração dos dados cadastrais do responsável, empregador e trabalhador(es) direto da folha de pagamento da empresa. Para tanto, o arquivo de folha deve apresentar o nome GRRF.RE e estar no padrão pré-estabelecido pela CAIXA (vide "Layout de Folha de Pagamento" no *site* da CAIXA).

A importação das informações da folha de pagamento também pode ser feita após o primeiro acesso. Para isso, escolha uma das opções a seguir:

- Botão "Importar Folha"; ou
- $\Diamond$  Menu "Arquivo", opção "Importar Folha".

Ao término da carga do arquivo de folha é exibida janela para indicar se deseja solicitar o valor base para fins rescisórios da(s) conta(s) vinculada(s) do(s) trabalhador(es) pertencentes a essa importação.

 $\diamond$  Botão SIM: informa o nome do arquivo de solicitação de informação de saldo e clica no botão "Salvar". Observe que o arquivo criado é gravado na pasta "Solicitação de Saldo" da GRRF (C:\Arquivos de programas\GRRF\ARQUIVOS\Solicitação de Saldo)  $\Diamond$  Botão NÃO: direciona o usuário para o aplicativo cliente sem a geração do arquivo.

 **Importante:** a importação do arquivo de folha de pagamento acarretará a sobreposição dos dados já cadastrados (responsável, empregador(es), trabalhador(es)). No primeiro acesso, a importação promove o cadastramento das informações.

### **1.1 INCONSISTÊNCIA**

Caso seja identificada alguma inconsistência durante o processo de importação, essa não se concretizará e será descrita no relatório de inconsistências. Para visualização acesse:

- $\Diamond$  Menu Relatórios Inconsistências Folha de Pagamento; ou
- $\Diamond$  Logo após o cancelamento da importação, botão SIM.

### **2. CADASTRAR RESPONSÁVEL**

A escolha da opção "Cadastrar Responsável" habilita a página para preenchimento manual dos dados cadastrais do responsável. Na sequência, é necessário incluir as informações do(s) empregador(es) e trabalhador(es).

### **2.1 CADASTRO DE RESPONSÁVEL**

Nessa página será solicitado o preenchimento dos dados cadastrais do responsável:

- Inscrição (tipo e número);
- Razão Social;
- Contato na Empresa (nome, telefone e e-mail)

• Endereço (logradouro, bairro, CEP, cidade e UF)

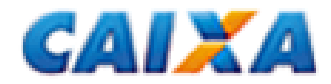

Para prosseguir clique no botão "Avançar". Essa ação disponibilizará a opção para cadastramento do empregador.

### **2.1.1 ALTERAR CADASTRO DE RESPONSÁVEL**

A alteração dos dados cadastrais do responsável é possível, a qualquer tempo, bastando o usuário selecionar uma das opções disponibilizadas no aplicativo:

- Selecione o responsável e botão "Alterar";
- Selecione o responsável, menu "Arquivo" "Alterar"
- Selecione o responsável e pressione <F8>;
- Botão direito do mouse sobre o responsável "Alterar"
- Selecione o responsável e botão "Alterar" na barra de ferramentas.

Ao término da alteração clique no botão "Salvar".

### **2.2 CADASTRO DE EMPRESA**

Nessa página será solicitado o preenchimento dos dados cadastrais do empregador.:

- Inscrição (tipo e número);
- Razão Social;
- Endereço (logradouro, bairro, CEP, cidade, UF, telefone)
- CNAE
- FPAS
- Simples

Caso a GRRF esteja sendo gerada com o uso de procuração eletrônica, as informações contidas na tela "Cadastro de Responsável" serão as da empresa outorgada (exemplo: escritório de contabilidade).

Ao concluir o preenchimento das informações, clique no botão "Salvar".

Ao término do cadastramento, clique no botão "Novo Trabalhador" para direcionamento à tela "Cadastro de Trabalhador".

### **2.2.1 INCLUSÃO DE NOVA EMPRESA**

O usuário poderá cadastrar mais de uma empresa vinculada ao responsável cadastrado. Para isso pode optar por uma das opções a seguir:

- $\Diamond$  Menu "Arquivo" Novo Empresa ;
- $\Diamond$  Botão "Nova Empresa" localizado na tela "Cadastro do Responsável"
- $\Diamond$  Botão "Novo" na barra de ferramentas:
- $\Diamond$  Botão direito do mouse sobre o responsável Novo Empresa;

Para gravar as informações clique no botão "Salvar".

Ao término do cadastramento, clique no botão "Novo Trabalhador" para direcionamento à tela "Cadastro de Trabalhador".

### **2.2.2 ALTERAR CADASTRO DE EMPRESA**

A alteração dos dados cadastrais da empresa é possível, a qualquer tempo, bastando o usuário selecionar uma das opções disponibilizadas no aplicativo:

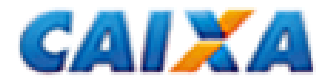

- $\Diamond$  Selecione a empresa e botão "Alterar" na tela dos dados cadastrais;
- $\Diamond$  Selecione a empresa, menu "Arquivo" "Alterar"
- $\Diamond$  Selecione a empresa e pressione <F8>:
- $\Diamond$  Botão direito do mouse sobre a empresa "Alterar"
- $\Diamond$  Selecione a empresa e botão "Alterar" na barra de ferramentas.

 Obs.: a inscrição da empresa (tipo e número) não pode ser alterada. Caso o cadastramento dessas informações esteja incorreta é necessário excluir a empresa e promover nova inclusão.

Ao término da alteração clique no botão "Salvar".

### **2.2.3 EXCLUIR CADASTRO DE EMPRESA**

Em alguns casos faz-se necessária a exclusão do cadastro da empresa, o que pode ser feito por meio de uma das opções disponibilizadas no aplicativo.

- $\Diamond$  Selecione a empresa e botão "Excluir" na tela dos dados cadastrais;
- $\Diamond$  Selecione a empresa, menu "Arquivo" "Excluir";
- $\Diamond$  Selecione a empresa e pressione <F9>:
- $\Diamond$  Botão direito do mouse sobre a empresa "Excluir";
- $\Diamond$  Selecione a empresa e botão "Excluir" na barra de ferramentas

### **2.3 CADASTRO DE TRABALHADOR**

O cadastramento de trabalhador é composta de duas abas:

- a) Dados Cadastrais; e
- b) Dados Financeiros

São campos para preenchimento na tela dados cadastrais:

- Identificação (PIS/PASEP, CPF, categoria, nome, sexo, grau de instrução, CBO, CTPS, série CTPS)
- Datas (nascimento, admissão, opção)
- Movimentação (data e código)
- Aviso prévio (tipo e data início)
- Outros ( horas trabalhadas por semana, reposição de vaga, código de saque)

São campos para preenchimento na tela dados financeiros:

- Inscrição Tomador (tipo e número);
- Dados bancários (banco, agência, conta corrente);
- Dissídio (data, valor FGTS);
- Remuneração (mês anterior à rescisão, mês da rescisão, aviso prévio indenizado)
- Pensão alimentícia (indicativo, valor)
- Saldo base para fins rescisórios (vide capítulo 5)

Para gravar as informações clique no botão "Salvar".

### **2.3.2 EXCLUIR CADASTRO DE TRABALHADOR**

Em alguns casos faz-se necessária a exclusão do cadastro do trabalhador, o que pode ser feito por meio de uma das opções disponibilizadas no aplicativo.

 $\Diamond$  Selecione o trabalhador e botão "Excluir" na tela dos dados cadastrais;

 $\Diamond$  Selecione o trabalhador, menu "Arquivo" – "Excluir";

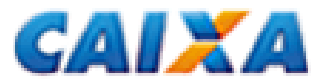

- $\Diamond$  Selecione o trabalhador e pressione <F9>;
- $\Diamond$  Botão direito do mouse sobre o trabalhador "Excluir";
- $\Diamond$  Selecione o trabalhador e botão "Excluir" na barra de ferramentas.

### **3. RESTAURAR BACKUP**

Para restauração de um arquivo de backup:

- Menu "Ferramentas" "Restaurar Backup";
- Botão "Avançar";
- Selecione o arquivo que deseja recuperar;
- Botão "Abrir"

Obs.: não é possível a restauração de backup de versões anteriores a 3.3.

### **3.1 FAZER BACKUP**

- Menu "Ferramentas" "Restaurar Backup";
- Botão "Avançar";
- Salvar

## **CAPÍTULO 4 – EDITAL**

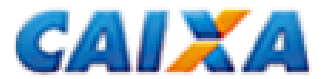

### **1. EDITAL GRRF – ÍNDICES DO FGTS**

Para geração do movimento e cálculo dos valores rescisórios devidos ao(s) trabalhador(es), o aplicativo cliente da GRRF deve estar com o edital vigente carregado, mesmo que o recolhimento esteja no prazo.

### **1.1 VIGÊNCIA**

O edital terá vigência do dia 10 do mês corrente ao dia 09 do mês subsequente.

 Exemplo: Edital GRRF 06/2011 – arquivo GR062011.EXE Vigência: 10/06/2011 a 09/07/2011

### **1.1.1 CONSULTA**

A verificação da vigência do edital no aplicativo cliente é feita por meio do menu AJUDA, opção SOBRE. Será exibida uma janela com as informações da versão do aplicativo e a vigência do edital.

### **1.2 CAPTURA**

O arquivo contendo os índices para recolhimento rescisório é disponibilizado mensalmente no sítio da CAIXA no endereço www.caixa.gov.br, opção DOWNLOAD, pasta FGTS – GRRF APLICATIVO e ARQUIVOS.

É apresentado no formato \*.EXE e deve ser executado previamente para exibição do arquivo compactado IND\_GRRF.zip.

Obs.: recomenda-se a criação de pastas diferenciadas para gravação do edital da GRRF de forma a evitar a sobreposição do arquivo IND\_GRRF.zip

### **1.3 CARGA**

.

Para carga do edital da GRRF:

- clique no menu FERRAMENTAS CARGA ÍNDICES DO FGTS;
- localize e selecione o arquivo correspondente ao período desejado (IND\_GRRF.ZIP);
- clique no botão ABRIR.

 $\checkmark$  Obs.: o edital da GRRF não deverá ser descompactado previamente.

## **CAPÍTULO 5 – VALOR BASE PARA FINS RESCISÓRIOS**

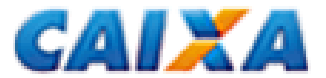

Por meio do aplicativo cliente da GRRF é possível solicitar a informação do valor base para fins rescisórios. Para solicitação é necessário que o(s) trabalhador(s) já tenha(m) sido incluído(s) no aplicativo por uma das formas disponibilizadas.

 Obs.: logo após a carga do arquivo de folha de pagamento, o aplicativo possibilita a solicitação da informação de saldo aos trabalhadores cujas contas estejam batidas/qualificadas.

### **1. SOLICITAÇÃO DA INFORMAÇÃO DE SALDO**

Para solicitar o valor base para fins rescisórios, na barra de menus:

 $\bullet$  Clique na opção "Ferramentas"  $\rightarrow$  "Gerar"  $\rightarrow$  "Solicitação de Saldo Rescisório".

 É possível solicitar a informação de duas formas:  $\Diamond$  Por Empresa;  $\Diamond$  Por Trabalhador

### **1.1 INFORMAÇÃO DE SALDO RESCISÓRIO POR EMPRESA**

 $\Diamond$  Clique sobre a empresa desejada no quadro "Disponíveis" e arraste-a até o quadro "Selecionadas"; ou

 $\Diamond$  Clique sobre a empresa desejada e, em seguida, no botão "seta simples".

Caso opte por solicitar o saldo de todas as empresas disponíveis:

- selecione pelo menos uma empresa da aba "Disponíveis";
- com o mouse, clique sobre a dupla seta, o que fará com que todas as empresas sejam movidas para o quadro Selecionadas;
- clique no botão SOLICITAR;

 Obs.: ao selecionar uma empresa todos os seus trabalhadores são selecionados automaticamente.

Será exibida uma janela para gravação do arquivo de Solicitação de Informação de Saldo (IS), que deverá ser transmitido pelo Conectividade Social.

### **1.2 INFORMAÇÃO DE SALDO RESCISÓRIO POR TRABALHADOR**

Para solicitação de saldo rescisório por trabalhador é necessário, inicialmente, visualizar todos os trabalhadores vinculados à empresa.

Em seguida:

- Clique sobre a empresa no quadro "Disponíveis" e arraste-a para o quadro "Selecionadas" ou e clique no botão seta simples.
- Clique na aba TRABALHADOR para visualizar os trabalhadores constantes do arquivo da empresa;
- Retire da relação os trabalhadores que não serão incluídos no pedido de saldo, se for o caso;
- Clique no botão SOLICITAR.

### **1.3 GRAVAÇÃO DO ARQUIVO DE SOLICITAÇÃO DE SALDO**

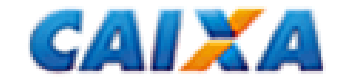

Após clicar no botão SOLICITAR será aberta uma janela para gravação do arquivo "SolicitacaoIS.GRF" para posterior transmissão à CAIXA pelo Conectividade Social (vide item xxx).

Note que o arquivo de solicitação de saldo é gravado na pasta "Solicitação de Saldo" localizado no diretório c:\Arquivos de Programas\GRRF\Arquivos

### **1.4 TRANSMISSÃO PELO CONECTIVIDADE SOCIAL**

Para transmissão acesse o Conectividade Social. Na página inicial, clique no menu CAIXA POSTAL, na página inicial e, em seguida, a opção NOVA MENSAGEM.

O processo de transmissão do arquivo de solicitação de saldo ocorre em duas etapas:

- a) preparação do arquivo para transmissão; e
- b) transmissão do arquivo compactado no formato \*.zip.

### **1.4.1 PREPARAÇÃO DO ARQUIVO**

- Selecione o serviço "Envio de Arquivos GRRF" e clique no botão CONTINUAR;
- Informe o município de arrecadação;
- Clique no botão ANEXAR ARQUIVO;
- Selecione o arquivo a ser transmitido e clique no botão ABRIR.

O campo "Nome da Mensagem" será preenchido com o arquivo selecionado já convertido para o modelo de transmissão.

• Clique no botão SALVAR.

Será exibida uma janela para gravação do arquivo compactado na pasta ARQUIVOS criada no diretório c:\Arquivos de Programas\GRRF quando da instalação do aplicativo cliente.

Caso haja necessidade, o arquivo poderá ter o nome alterado, assim como poderá ser gravado em pasta diferente da indicada pelo Conectividade Social, o que fica a critério do usuário e é de sua inteira responsabilidade.

#### **1.4.2 ENVIO DO ARQUIVO**

Localize e selecione o arquivo gravado na etapa anterior. É neste momento que o arquivo de Solicitação de Saldo Rescisório será enviado.

- Clique no botão PROCURAR;
- Acesse o caminho indicado na tela;
- Selecione o arquivo a ser transmitido;
- Clique no botão ENVIAR.

#### **1.5 CONSULTA SOLICITAÇÃO DE INFORMAÇÃO DE SALDO – IS**

A consulta às solicitações de informação de saldo rescisório gerados para envio à CAIXA é feita por meio do Menu EXIBIR – ARQUIVOS GERADOS PARA ENVIO À CAIXA.

Ao clicar na aba "Detalhes" os dados da empresa e dos trabalhadores contidos no arquivo são exibidos..

#### **1.6 RECEBIMENTO DA INFORMAÇÃO DE SALDO – IS**

O arquivo de Informação de Saldo Rescisório é encaminhado para a Caixa Postal **do responsável pela transmissão do arquivo** no Conectividade Social ICP.

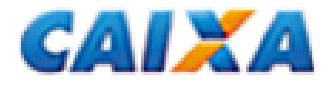

### **1.7 CARGA DO ARQUIVO – VISUALIZAÇÃO DA INFORMAÇÃO DE SALDO**

Para visualização da informação de saldo é necessário capturar o arquivos respectivo na Caixa Postal do Conectividade Social, salvá-lo no computador e, na sequência, carregá-lo no aplicativo cliente da GRRF ICP.

Para carga do arquivo de informação de saldo acesse o aplicativo e:

- Clique no menu FERRAMENTAS CARGA VALOR PARA FINS RESCISÓRIOS;
- Selecione o arquivo de informação de saldo e clique no botão ABRIR.

Após a importação, o valor base para fins rescisórios será exibido no campo – Valor Base para fins rescisórios - "Informado pela CAIXA", na aba Dados Financeiros, do Cadastro do Trabalhador.

Se durante a carga do arquivo de informação de saldo existir(em) trabalhador(es) com movimento fechado ou com indicativo de participação será apresentada tela para seleção daquele(s) que terá(ão) o saldo atualizado.

• Ao selecionar, clique no botão SALVAR.

#### **1.8 RELATÓRIOS**

#### **1.8.1 INCONSISTÊNCIAS**

Nos casos em que ocorrer falha na carga do arquivo de saldo rescisório, o aplicativo gera um relatório para visualização das inconsistências.

Para visualização:

• Clique no menu RELATÓRIOS – INCONSISTÊNCIAS – ARQUIVO DE SALDO RESCISÓRIO

### **1.8.2 OCORRÊNCIAS**

Nos casos em que ocorrer a carga do arquivo de saldo rescisório, mas nele haja ocorrências, o aplicativo gera um relatório com a discriminação das ocorrências.

Para visualização:

• Clique no menu RELATÓRIOS – OCORRÊNCIA ARQUIVO SALDO RESCISÓRIO

 Obs.: a carga de um novo arquivo de informação de saldo rescisório acarretará na sobreposição das informações anteriores.

#### **1.9 COMPLEMENTO DE SALDO**

O aplicativo cliente da GRRF permite a complementação do valor base para fins rescisórios, mesmo que informado pela CAIXA, mediante o preenchimento das abas:

a) Competências NÃO RECOLHIDAS;

- b) Competências RECOLHIDAS E NÃO PROCESSADAS; e
- c) Competências RECOLHIDAS E NÃO INDIVIDUALIZADAS

Para preenchimento:

- Clique na aba MOVIMENTO e selecione o trabalhador desejado;
- Clique na aba correspondente ao complemento que se deseja incluir;
- Informe o mês, ano da competência e a remuneração correspondente;

• Clique no botão SALVAR.

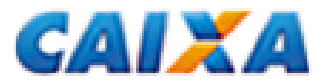

### **1.10 ALTERAÇÃO CADASTRAL**

Com a carga do arquivo de informação de saldo, o aplicativo cliente faz a crítica dos nomes nele constantes e aqueles retornados das contas vinculadas do FGTS.

Caso seja identificada divergência cadastral, o aplicativo informará ao usuário a inconsistência e possibilitará a alteração cadastral.

- Clique sobre o nome que retornou do arquivo de saldo (ele estará identificado por duas setas verdes);
	- o Clique no botão SIM para alterar o nome cadastrado no FGTS (manterá o nome registrado no aplicativo);
	- o Clique no botão NÃO para manutenção do nome cadastrado no FGTS (retificará o nome registrado no aplicativo).

Obs.: a alteração de nome só será permitida caso a conta vinculada do trabalhador seja "não batida" (dados cadastrais divergentes entre as bases NIS x FGTS) e a alteração ocorrerá na conta que receber o crédito da GRRF.

### **1.10.1 CONSULTA ALTERAÇÃO CADASTRAL**

Para consulta às alterações cadastrais solicitadas:

• Menu RELATÓRIOS – CADASTRO – ALTERAÇÃO CADASTRAL

# **CAPÍTULO 6 – FECHAMENTO DO MOVIMENTO**

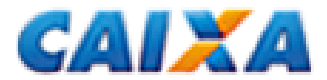

Para início do processo de geração da GRRF é necessário fazer a abertura do movimento, onde serão marcados os trabalhadores que comporão o arquivo, a data em que a GRRF será quitada, dentre outras informações necessárias.

### **1. ABERTURA DO MOVIMENTO**

Para iniciar uma nova abertura:

- Clique na aba MOVIMENTO;
- Selecione o Responsável;
- Clique no botão NOVA ABERTURA:
- Informe a Data de Recolhimento.

 Obs.: a data de recolhimento informada deverá ser um dia útil e estar dentro do período de vigência do edital carregado no aplicativo.

### **2. MARCAR PARTICIPAÇÃO NO MOVIMENTO**

Antes de Simular o cálculo da GRRF, ou realizar um fechamento, é necessário selecionar a(s) empresa(s) / trabalhador(es) que participarão desse movimento.

Entretanto, para que uma empresa / trabalhador participe do movimento devem ser atendidos alguns requisitos:

- Trabalhador(es) com pelo menos uma informação do movimento financeiro;
- Código de movimentação I3 não necessita de saldo quando se tratar de recolhimento de dissídio;
- Caso a conta do empregado encontre-se em regularização, o saldo retornado será 0,00 e será necessário ser informado pela empresa;
- A data de recolhimento deve ser informada;
- O saldo informado pela CAIXA somente será válido se solicitado/gerado nos últimos 15 dias anteriores à data de recolhimento;
- O trabalhador não pode possuir pendência de alteração cadastral.

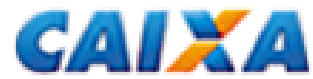

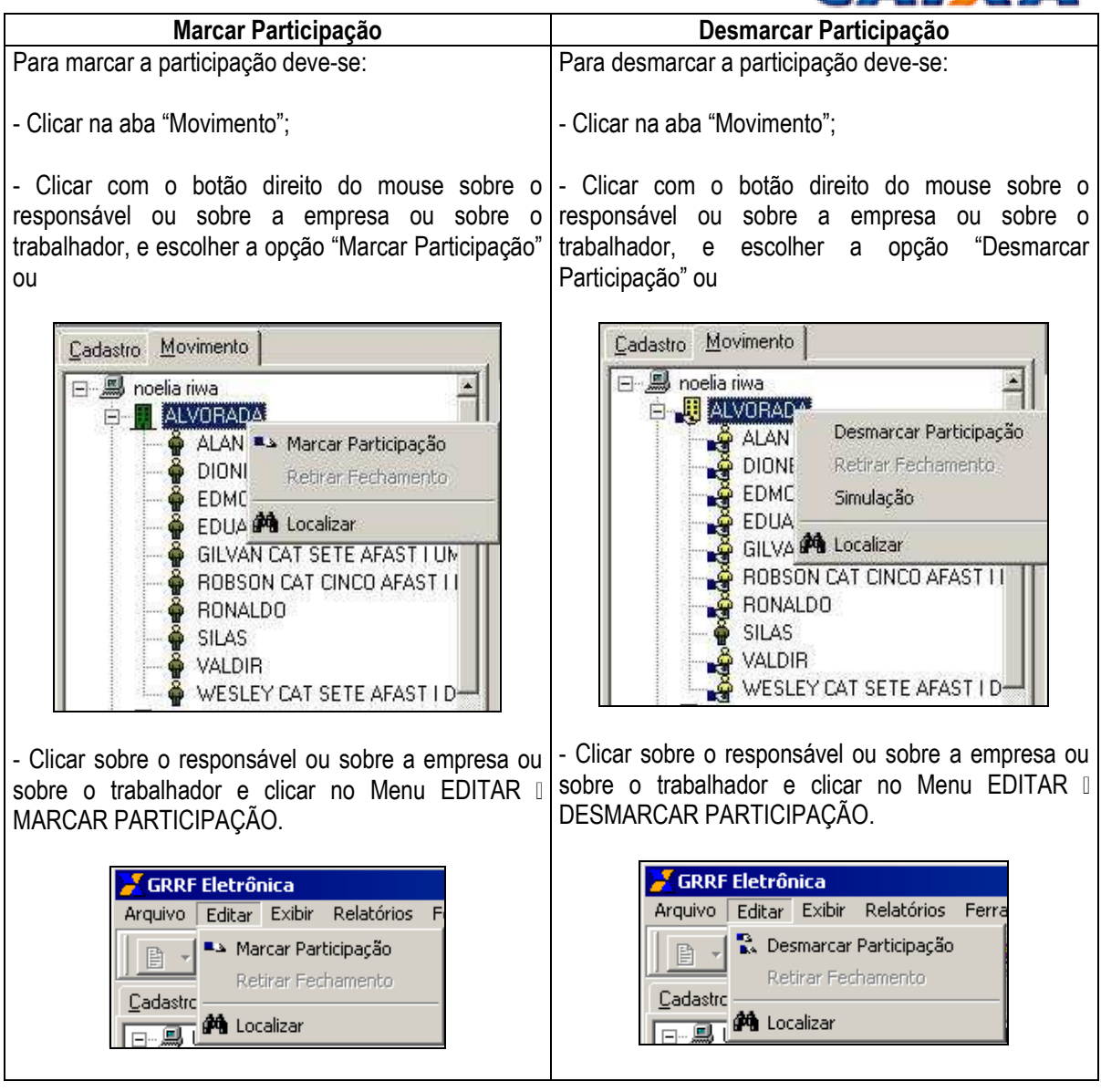

Ao marcar a participação do RESPONSÁVEL todas as empresas e trabalhadores que atendam os critérios de participação serão automaticamente selecionados.

Ao marcar a participação de uma EMPRESA todos os trabalhadores que atendam os critérios de participação serão automaticamente selecionados.

### **3. INCONSISTÊNCIAS**

Caso existam empresas / trabalhadores que não atendam aos critérios ao marcar a participação no movimento, serão apresentadas inconsistências que poderão ser consultadas através do menu RELATÓRIOS – INCONSISTÊNCIA – FECHAMENTO.

### **4. SIMULAR CÁLCULO**

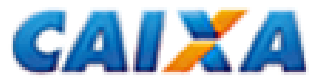

Para simular os cálculos da GRRF:

- Selecione a aba "Movimento";
- Clique no botão "Nova Abertura" e informe a data de recolhimento;
- Clique no botão "Salvar";
- Marque a participação das empresas / trabalhadores que deseja simular;
- Selecione o Responsável;
- Clique no botão "Simulação".

Para simular apenas um empregado ou empresa, clique com o botão direito do mouse sobre ele e escolha a opção "Simulação".

Será apresentado um quadro com a simulação do cálculo da GRRF com as informações segregadas por por empresa e por trabalhador. Para visualização, clique na aba desejada.

Na aba "trabalhador" serão apresentadas informações cadastrais de cada trabalhador participante do movimento, bem como valor a eles calculado. Para detalhamento dos cálculos efetuados, selecione o empregado e clique no botão "detalhes".

### **5. FECHAMENTO DO MOVIMENTO**

Para fechar o movimento e gerar o arquivo rescisório para transmissão pelo Conectividade Social:

- Selecione a aba "Movimento":
- Clique no botão "Nova Abertura" e informe a data de recolhimento;
- Clique no botão "Salvar";
- Marque a participação das empresas / trabalhadores que deseja incluir no movimento;
- Selecione o Responsável:
- Clique no botão "Fechamento".

Será apresentada a mensagem:

 "Após o fechamento atribuir nome ao arquivo rescisório e selecionar pasta onde deseja salvá-lo. Para transmissão e posterior impressão da GRRF é necessário acesso o Conectividade Social mediante a utilização de Certificado Eletrônico ICP. As informações prestadas neste arquivo são de sua inteira responsabilidade. Deseja continuar?"

Se selecionada a opção "Sim" será exibida janela para gravação do arquivo rescisório. O local padrão é C:\Arquivos de programas\GRRF\Arquivos\Guia Rescisória\.

- Informe o nome do arquivo rescisório de forma a possibilitar sua localização posteriormente;
- Clique no botão SALVAR.

Após a geração do arquivo a empresa que participou do movimento terá a cor do ícone que a representa alterada para vermelho.

# **CAPÍTULO 7 – CONECTIVIDADE SOCIAL**

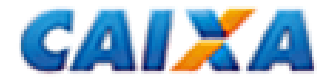

### **1. ACESSO AO CONECTIVIDADE SOCIAL ICP**

Acesse o Conectividade Social ICP no endereço http://conectividade.caixa.gov.br

Em algumas situações pode ser exibido um alerta de segurança. Nesse caso, clique no botão OK para prosseguir.

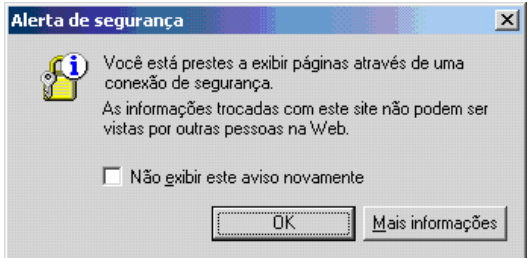

Na sequência será exibida uma janela para indicação do certificado digital a ser utilizado. Caso a mídia contenha mais de um certificado nele gravado, selecione a empresa desejada e clique no botão OK.

Digite a senha PIN e em seguida clique no botão OK.

- O tamanho da senha pode variar de 6 a 15 caracteres.

### **1.1 TELA INICIAL DO CONECTIVIDADE SOCIAL ICP**

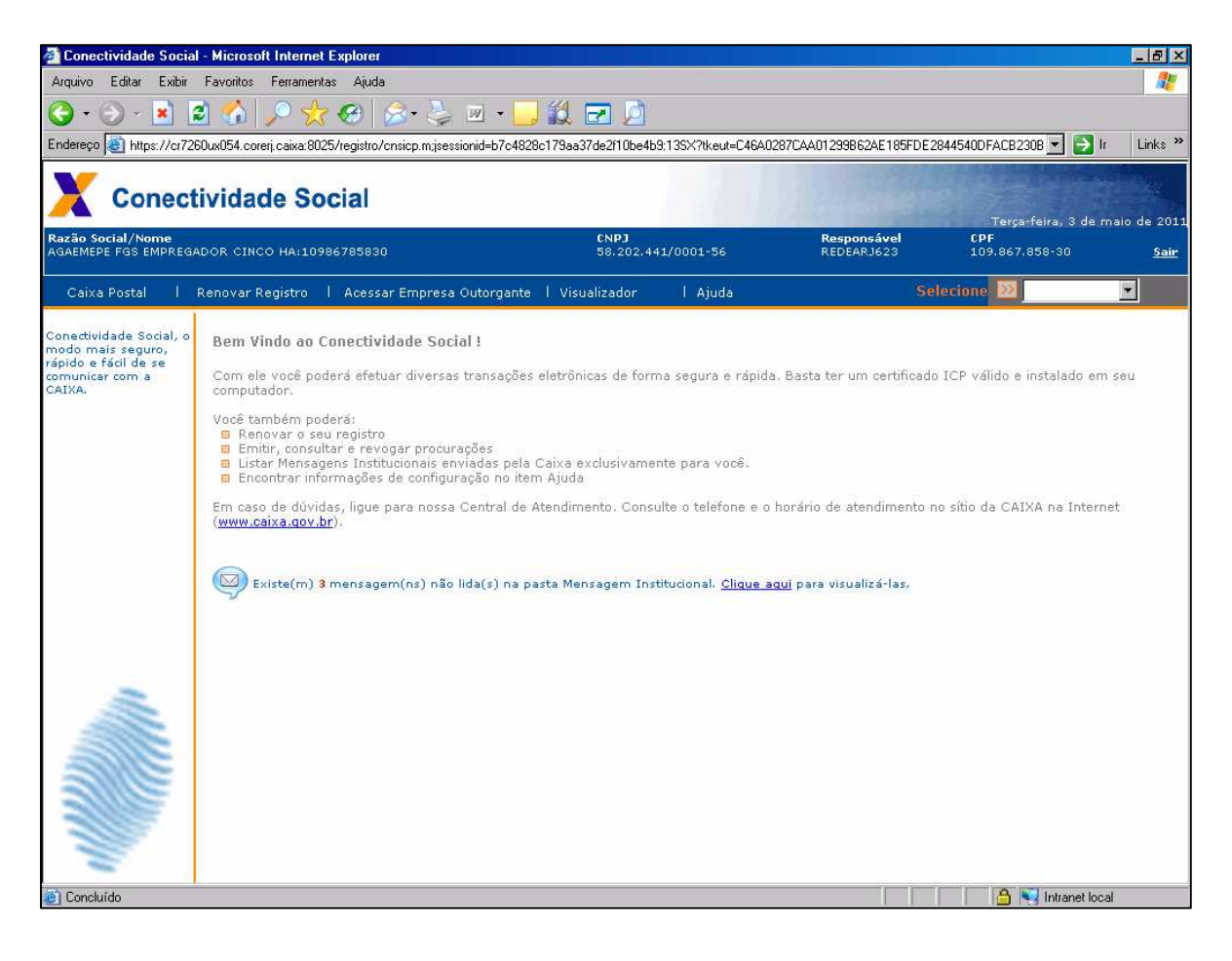

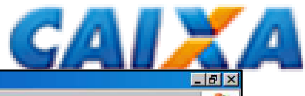

- Clique na opção CAIXA POSTAL, à esquerda, na barra azul.

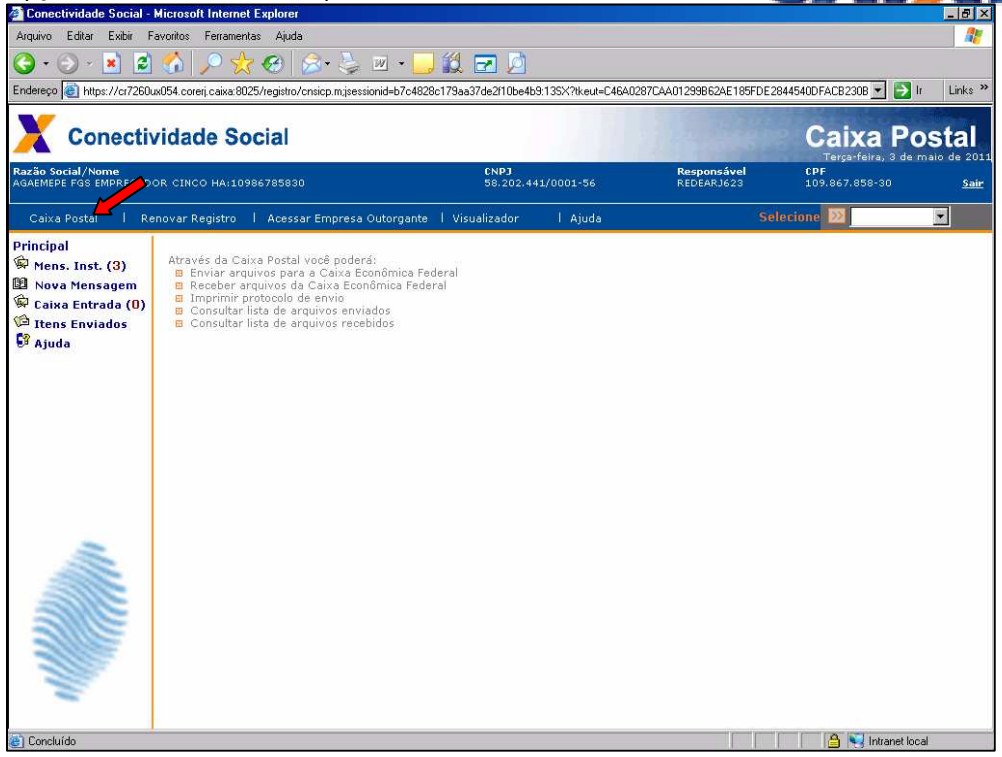

- Clique na opção "Nova Mensagem";
- Selecione o serviço desejado e clique no botão "Continuar".
- O botão "Retornar" direcionará o usuário à tela inicial da "Caixa Postal"

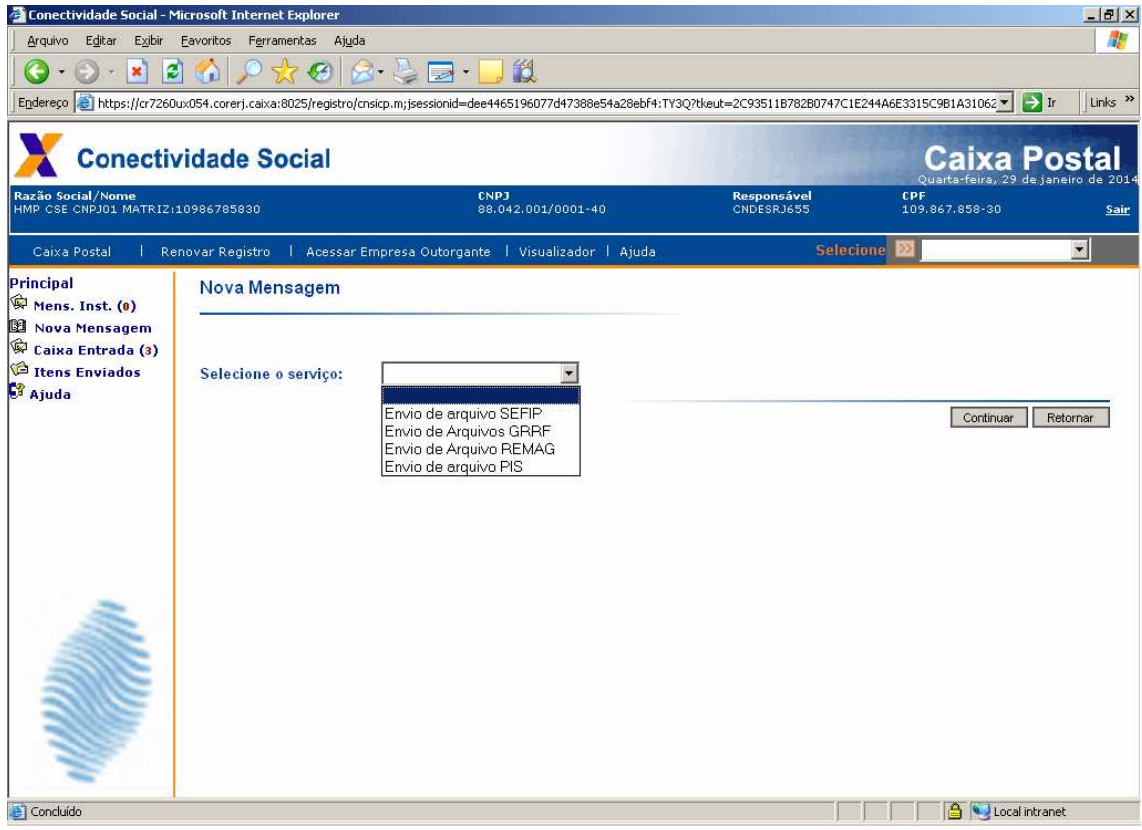

Serviços Disponibilizados:

- $\Leftrightarrow$  Envio de arquivo SEFIP
- $\Leftrightarrow$  Envio de arquivos GRRF

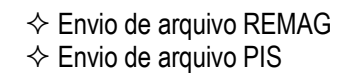

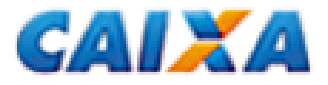

### **1.2 TRANSMISSÃO**

### **1.2.1 ENVIO ARQUIVO GRRF**

 No campo "Município de Arrecadação" digite parte do nome do município onde será feito o recolhimento. Serão exibidos os municípios correspondentes às letras inseridas para seleção.

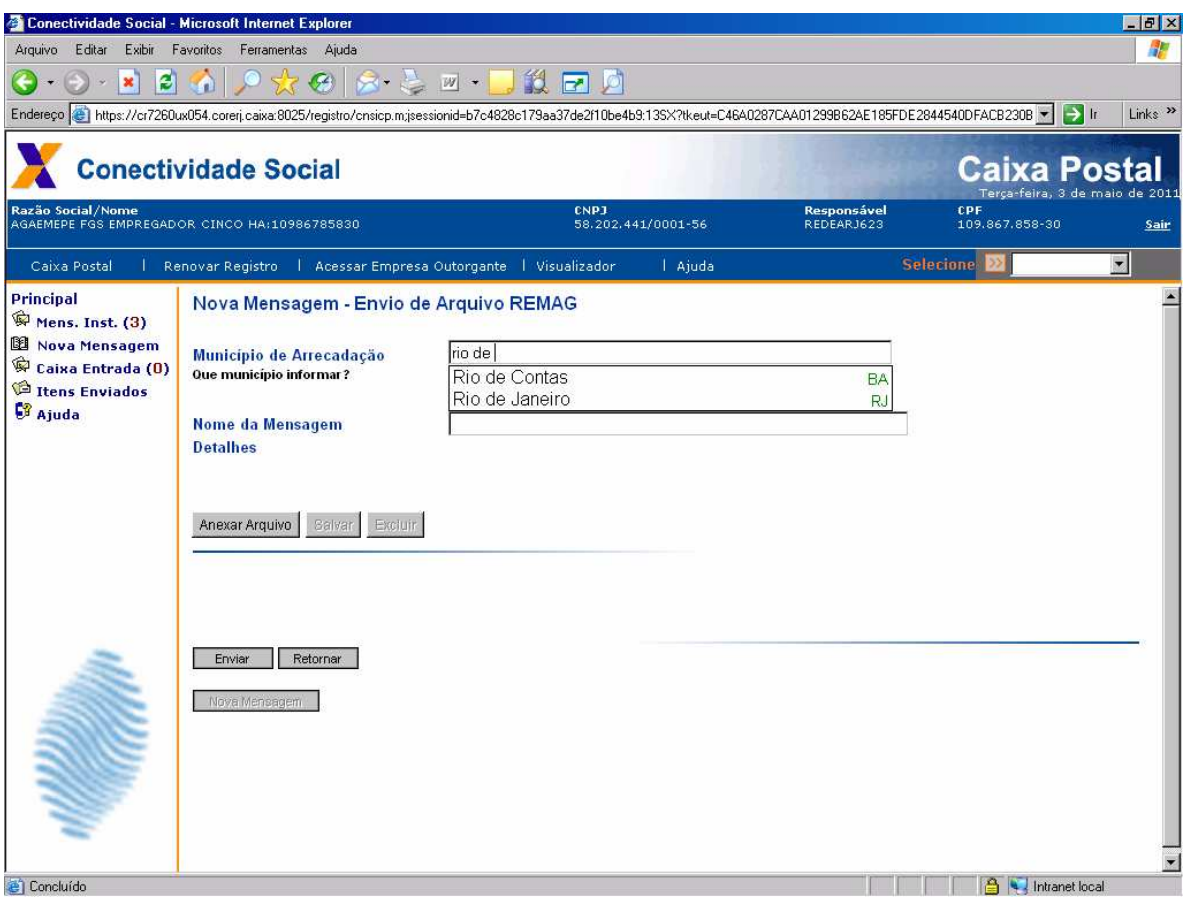

• Selecionado o município;

 Obs.: se a intenção for transmitir mais de um arquivo nesse acesso, o usuário pode optar por marcar a caixa para utilização do município informado como padrão.

- Clique no botão "Anexar Arquivo" para localização do arquivo a ser transmitido - O arquivo rescisório salvo tem a extensão \*.GRF.
- Selecionado o arquivo rescisório;
- Clique no botão "Abrir".

### **1.2.2 GRRF SOL. SALDO – INFORMAÇÃO DE SALDO**

- Clique no botão "Anexar Arquivo" para localização do arquivo a ser transmitido - O arquivo Solicitação de Saldo salvo tem a extensão \*.GRF.
- Selecionado o arquivo de solicitação de Saldo;
- Clique no botão "Abrir".

### **1.2.3 GRRF REENVIO – COMPROVANTE DE PAGAMENTO**

• Clique no botão "Anexar Arquivo" para localização do arquivo a ser transmitido

O arquivo Solicitação Reenvio Comprov.salvo tem a extensão \*.GRF.

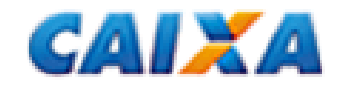

- Selecionado o arquivo Solicitação de Reenvio;
- Clique no botão "Abrir".

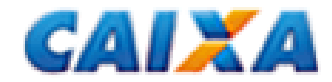

### **1.3 REQUISITOS PARA TRANSMISSÃO DE ARQUIVOS**

Na anexação de arquivos serão feitas críticas para validação dos requisitos para transmissão:

- a) Inscrição da sessão = Inscrição Responsável; ou
- b) Inscrição da sessão ≠ Inscrição Responsável, mas
	- Inscrição da sessão = Inscrição da Empresa (somente quando o arquivo contiver apenas uma empresa)

Se atendidas as regras para transmissão de arquivos, o campo "Nome da Mensagem" será apresentado preenchido com o arquivo renomeado, conforme abaixo.

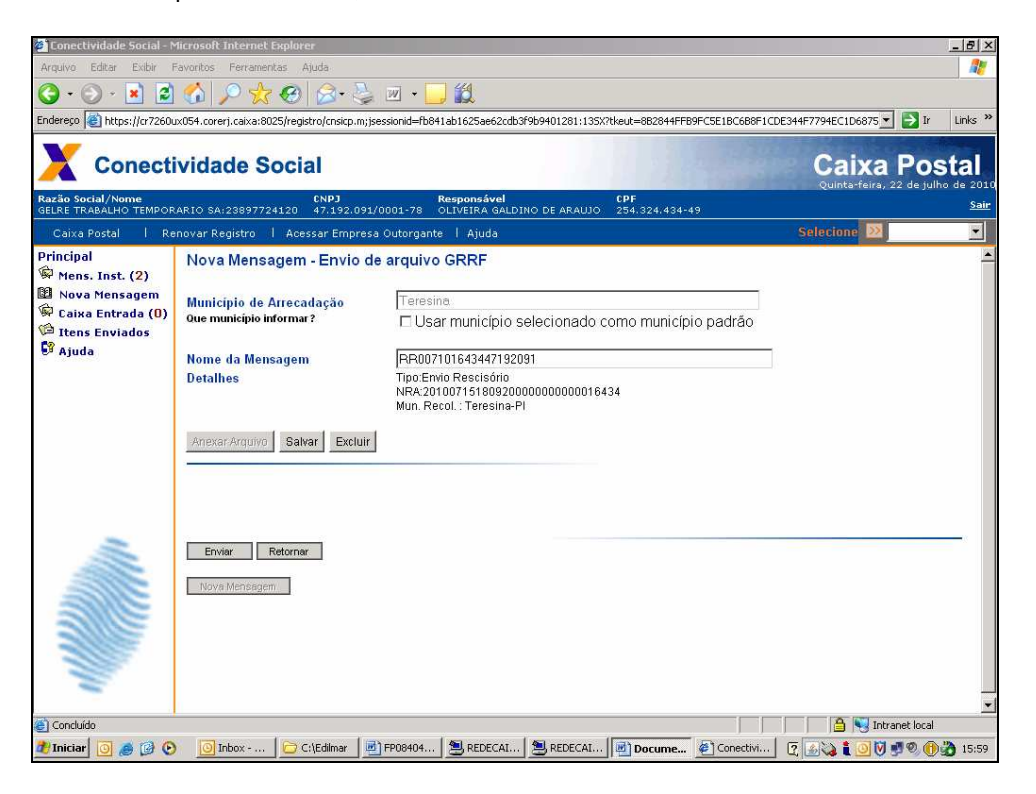

- Clique no botão "Salvar".

- Clique no botão OK.

- Na sequência, uma nova janela será exibida para gravação do arquivo anexado em formato compactado. O arquivo que antes tinha a extensão "\*.RE" passará a ter a extensão "\*'ZIP.

- Selecione o local onde deseja gravá-lo;

- Clique no botão SALVAR.

- Ao término será apresentada a informação do local onde o arquivo compactado foi salvo.

- Clique no botão OK para ser direcionado à janela de envio de arquivo.

- Para a transmissão do arquivo compactado (\*.ZIP), clique no botão PROCURAR.

- Selecione o arquivo compactado a ser transmitido;
- Clique no botão "Abrir". O campo MENSAGEM será preenchido com o nome do arquivo.

- Em seguida, clique no botão ENVIAR.

- Ao término da transmissão será disponibilizado o link para captura do protocolo de transmissão que é imprescindível para a geração das guias de recolhimento.

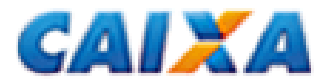

### **2 PROTOCOLO DE TRANSMISSÃO**

- Clique no link em azul que será apresentado logo após o envio do arquivo rescisório na página de transmissão. Essa ação exibirá o protocolo de envio de arquivos que pode ser salvo ou impresso.

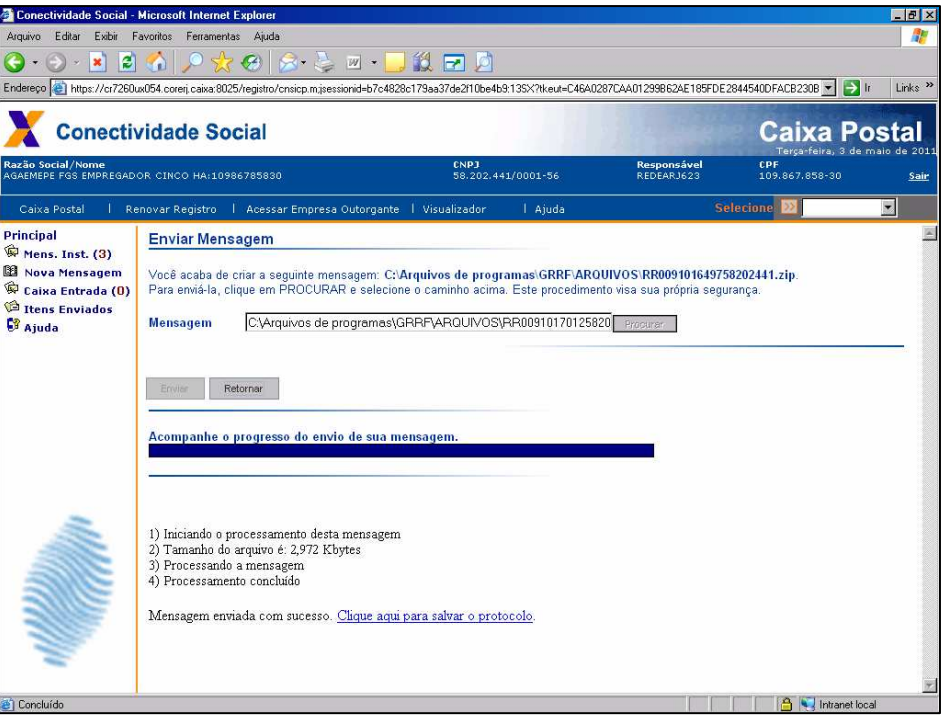

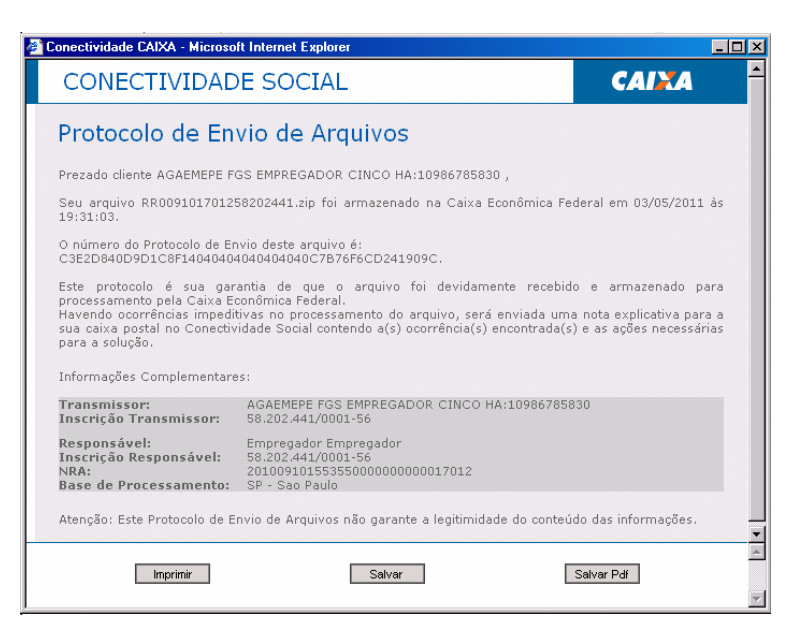

### **2.1 PROTOCOLO NO FORMATO \*.PDF**

Na página de Protocolo de Envio de Arquivos, clique no botão SALVAR PDF

- Botão ABRIR: visualização do protocolo no formato PDF, que poderá ser salvo ou impresso.
- Botão SALVAR: gravação do protocolo no formato PDF.

Obs.: esse arquivo tem caráter meramente informativo.

### **2.1.1 IMPRESSÃO DO PROTOCOLO DE TRANSMISSÃO DE ARQUIVO**

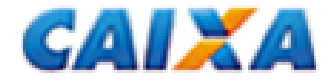

- Para impressão da informação contida no protocolo, clique no botão de impressão.

Para impressão do protocolo em momento posterior à transmissão:

- Acesse a Caixa Posta do Conectividade Social;
- Clique na opção "Itens Enviados";

- Selecione o arquivo cujo protocolo deseja visualizar/imprimir/salvar e clique no botão PROTOCOLO.

- Proceder conforme item 2.1.

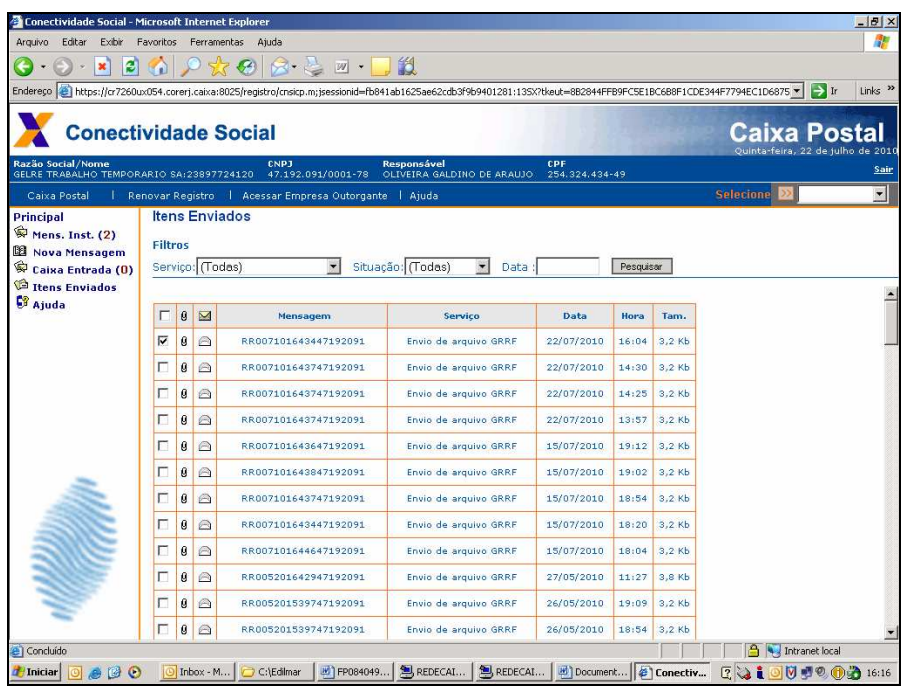

### **2.2 PROTOCOLO NO FORMATO \*.XML**

Na página de Protocolo de Envio de Arquivos, clique no botão "Salvar".

Importante: esse arquivo é indispensável para geração da GRRF.

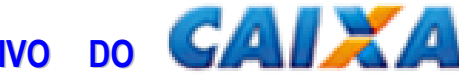

# **CAPÍTULO 8 – GRRF E DEMONSTRATIVO DO TRABALHADOR**

### **1 GRRF – GUIA DE RECOLHIMENTO RESCISÓRIO DO FGTS**

### **1.1 VISUALIZAÇÃO**

No aplicativo cliente da GRRF:

- Clique no menu Relatórios  $\rightarrow$  Guias  $\rightarrow$  Por Protocolo

- Localize o protocolo do arquivo transmitido, no formato \*.xml, disponibilizado na transmissão do arquivo rescisório, pelo Conectividade Social;

- Selecione e clique no botão "Abrir"

Na janela "Consulta de Guias":

- Selecione a(s) empresa(s) cuja GRRF deseja visualizar;

- Clique no botão "Imprimir".

Nesse momento a GRRF será apresentada em tela.

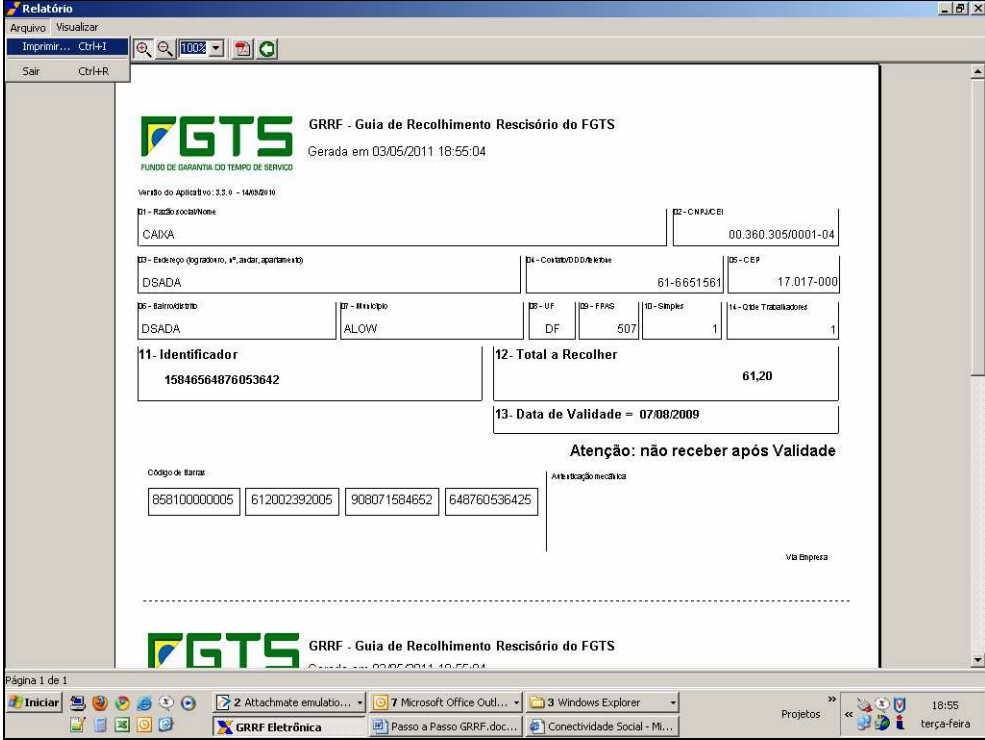

### **1.2 IMPRESSÃO**

- $\Diamond$  Clique no ícone impressora; ou
- $\Diamond$  Na barra de menus, clique na opção ARQUIVO  $\rightarrow$  IMPRIMIR.

Para salvar no formato PDF, clique no botão correspondente.

#### **2 DEMONSTRATIVO DO TRABALHADOR**

Para visualização do Demonstrativo do Trabalhador, acesse o aplicativo cliente da GRRF e: - Clique no menu Relatórios  $\rightarrow$  Guias  $\rightarrow$  Por Protocolo

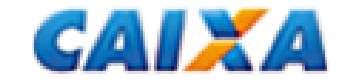

 - Localize o protocolo do arquivo transmitido, no formato \*.xml, disponibilizado na transmissão do arquivo rescisório, pelo Conectividade Social;

- Selecione e clique no botão "Abrir"

Na janela "Consulta de Guias":

- Selecione a(s) empresa(s) cuja GRRF deseja visualizar;
- Clique na aba "Trabalhador";
- Selecione o trabalhador cujo Demonstrativo deseja visualizar;
- Clique no botão "Imprimir".

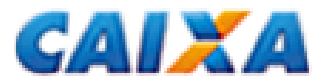

# **CAPÍTULO 9 – COMPROVANTE DE PAGAMENTO DA GRRF**

- 1) Recebimento do Comprovante de Pagamento:
	- Acessar "Caixa de entrada" na Caixa Postal do CNS-ICP
	- Assinalar arquivo de Comprovante GRRF paga e clicar em receber
	- Indicar diretório de preferência e clicar em "Salvar"

- Abrir o aplicativo GRRF ICP e efetuar a carga a partir do menu "Ferramenta>Carga>Guias processadas na caixa" e consultar ou imprimir por meio do menu "Relatório>Guias processadas na Caixa"

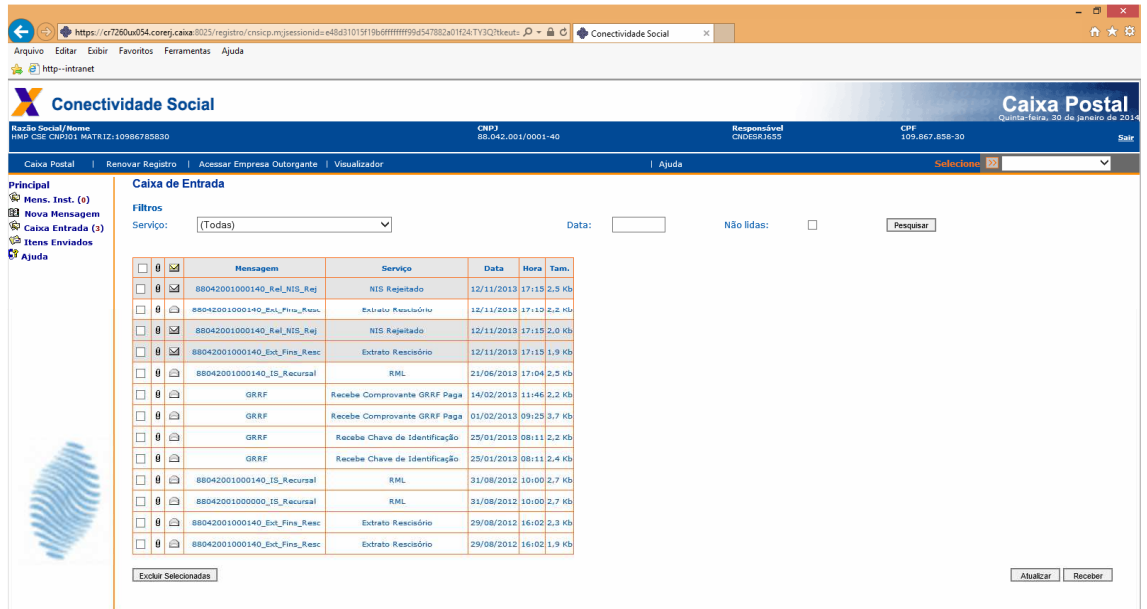

2) Solicita Retransmissão do Comprovante de Pagamento:

 - Gerar arquivo de Solicitação de reenvio por meio do menu "Ferramentas>Gerar>Solicitação de Reenvio de Guias Processadas na Caixa", preencher os dados solicitados e salvar o arquivo.

- Transmitir o arquivo pela Caixa Postal do CNS-ICP
- Receber o arquivo a partir do dia seguinte a solicitação e proceder como no item anterior.

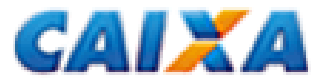

## **ORIENTAÇÕES OPERACIONAIS**

# **CAPÍTULO 1 – ORIENTAÇÕES GERAIS**

### **1. GUIA DE RECOLHIMENTO RESCISÓRIO DO FGTS – GRRF**

É a Guia de Recolhimento Rescisório do FGTS, utilizada para os recolhimentos das importâncias de que trata o artigo 18, da Lei nº 8.036/90, com redação dada pela Lei nº 9.491/97, relativos à multa rescisória, aviso prévio indenizado, quando for o caso, aos depósitos do FGTS do mês da rescisão e do mês imediatamente anterior, caso ainda não tenham sido efetuados.

É gerada pelo aplicativo cliente da GRRF, após a transmissão do arquivo pelo Conectividade Social, para que o empregador efetue o recolhimento do FGTS, mediante aproveitamento do código de barras.

Pode se referir a um ou mais trabalhadores, mesmo com diferentes datas de vencimento. Para vincular o comprovante de recolhimento da GRRF aos documentos individuais que compõe a GRRF em meio magnético, é impresso um identificador na guia de recolhimento idêntico ao impresso nos comprovantes individuais dos Trabalhadores.

Para a transmissão dos arquivos da GRRF, a empresa deve obter, junto às agências da Caixa, Certificado Eletrônico, conforme orientação específica do manual do Conectividade Social.

### **2. PRAZO DE RECOLHIMENTO**

O vencimento da GRRF é determinado pela situação de movimentação, conforme abaixo:

1) Aviso prévio trabalhado: o prazo para recolhimento das parcelas, Mês anterior à rescisão, Mês da rescisão e Multa rescisória é o 1º dia útil imediatamente posterior à data do efetivo desligamento.

Importante:

- Quando o 1º dia útil for posterior ao dia 7 do mês subseqüente, o vencimento ocorre no dia 7.

2) Aviso prévio indenizado e Ausência/Dispensa de aviso prévio: o prazo para recolhimento deve obedecer as seguintes regras:

- Mês anterior à rescisão: o prazo para recolhimento é até o dia 7 do mês da rescisão;

- Mês da rescisão, Aviso Prévio Indenizado e Multa rescisória: o prazo para recolhimento é o 10º dia corrido a contar do dia imediatamente posterior ao desligamento.

Importante:

- Quando o 10º dia corrido for posterior ao dia 7 do mês subseqüente, o vencimento ocorre no dia 7;

- Caso não haja expediente bancário no 10º dia corrido, o prazo para recolhimento é o dia útil imediatamente anterior ao 10º dia corrido.

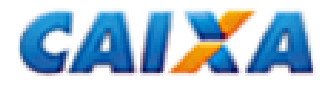

#### NOTA:

O descumprimento do prazo de recolhimento sujeita o empregador às cominações previstas no Art. 22 da Lei 8.036/90, com a redação dada pelo Art. 6º da Lei 9.964/00 de 10/04/2000.

### **3. LOCAIS DE RECOLHIMENTO**

A GRRF deve ser quitada em agências da CAIXA, bancos conveniados de livre escolha do empregador, ou ainda pelo Internet Banking (ver disponibilização pelo banco), no âmbito da circunscrição regional onde está sediado o estabelecimento, à exceção dos empregadores optantes pela centralização dos recolhimentos.

O arquivo da GRRF deve ser transmitido pelo Conectividade Social, para posterior geração da guia de recolhimento a ser utilizada para quitação.

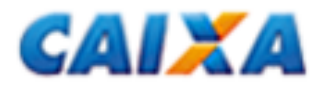

# **CAPÍTULO II – INFORMAÇÕES CADASTRAIS**

Informar os dados cadastrais do responsável, da empresa e dos trabalhadores.

#### **1. RESPONSÁVEL**

Informar: tipo de inscrição (CNPJ ou CEI), número da inscrição, Razão Social ou nome, nome da pessoa para contato, telefone, *e-mail,* logradouro do responsável, bairro, CEP, cidade e UF.

O responsável pode ser um contador, uma empresa de contabilidade que recebeu a outorga/Procuração eletrônica da Empresa no Conectividade Social, ou o próprio empregador.

#### **2. EMPRESA**

Informar: tipo de inscrição (CNPJ ou CEI), número da inscrição, Razão Social ou nome, nome da pessoa para contato, telefone, *e-mail*, logradouro do empregador, bairro, CEP, cidade e UF.

#### **2.1 CNAE-FISCAL**

Informar: código de Classificação Nacional de Atividades Econômicas – Fiscal – CNAE-Fiscal, instituído pelo IBGE através da Resolução CONCLA nº 07, de 16/12/2002.

A tabela de códigos CNAE-Fiscal pode ser consultada na Internet, no *site* www.cnae.ibge.gov.br.

#### **2.2. SIMPLES**

Informar: se a empresa é ou não optante pelo SIMPLES (Lei n° 9.317, de 05/12/96), selecionando um dos seguintes códigos:

1 – não optante;

2 – optante;

3 – optante – faturamento anual superior a R\$ 1.200.000,00;

4- não optante – produtor rural pessoa física (matrícula CEI e FPAS604); com faturamento anual superior a R\$ 1.200.000.00:

5 - não optante – empresas com liminar para não recolhimento da Contribuição Social – LC n° 110/2001;

6 – optante – faturamento anual superior a R\$ 1.200.000,00 – empresas com liminar para não recolhimento da Contribuição Social – LC n° 110/2001.

#### NOTAS:

Para fins de isenção da Contribuição Social estabelecida pela Lei Complementar n° 110/2001, o produtor rural pessoa física com faturamento anual até R\$ 1.200.000,00 deve utilizar o código 1 – não optante. As empresas que possuem liminar para não recolhimento da Contribuição Social, estabelecida na Lei Complementar n° 110/2001, devem utilizar os códigos 5 ou 6, conforme o caso.

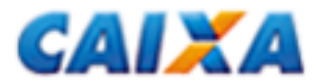

### **2.3. FPAS – FUNDO DE PREVIDÊNCIA E ASSISTÊNCIA SOCIAL**

Informar: código referente à atividade econômica principal do empregador que identifica as contribuições ao Fundo de Previdência e Assistência Social e a terceiros.

#### **3. TOMADOR DE SERVIÇO / OBRA DE CONSTRUÇÃO CIVIL**

O cedente de mão-de-obra e o prestador de serviços (inclusive a cooperativa de trabalho).

Informar: tipo de inscrição (CNPJ/CEI), número da inscrição e a razão social da empresa tomadora de serviço/contratante.

#### **4. TRABALHADOR**

#### **4.1. PIS / PASEP / INSCRIÇÃO DO CONTRIBUINTE INDIVIDUAL**

- Categorias de Trabalhador 01, 03, 04, 05, 06 e 07: informar o número do PIS/PASEP
- Categoria de Trabalhador 06: inscrição do contribuinte individual (CI)

#### **4.2. CPF**

Informar: CPF do trabalhador no formato 999.999.999-99, informando um número válido.

#### **4.3. CATEGORIA**

Informar: códigos de acordo com a categoria de trabalhador, conforme tabela da página a seguir:

- Cód. Categoria
- 01 Empregado;
- 03 Trabalhador não vinculado ao RGPS, mas com direito ao FGTS;
- 04 Empregado sob contrato de trabalho por prazo determinado (Lei n° 9.601/98), com as alterações da Medida Provisória n° 2.164-41, de 24/08/2001;
- 05 Contribuinte individual Diretor não empregado com FGTS (Lei nº 8.036/90, art. 16);
- 06 Empregado doméstico;
- 07 Menor aprendiz Lei n°10.097/2000.

#### **4.4. NOME**

Informar: nome completo civil do trabalhador (omitindo-se títulos e patentes).

Quando o campo não comportar o nome completo, manter o prenome e o sobrenome, e abreviar os nomes intermediários, utilizando-se a primeira letra.

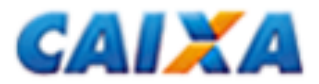

#### **4.5. SEXO**

Informar: sexo do trabalhador (masculino / feminino).

### **4.6. GRAU DE INSTRUÇÃO**

Informar: grau de instrução do trabalhador, escolhendo uma das seguintes opções:

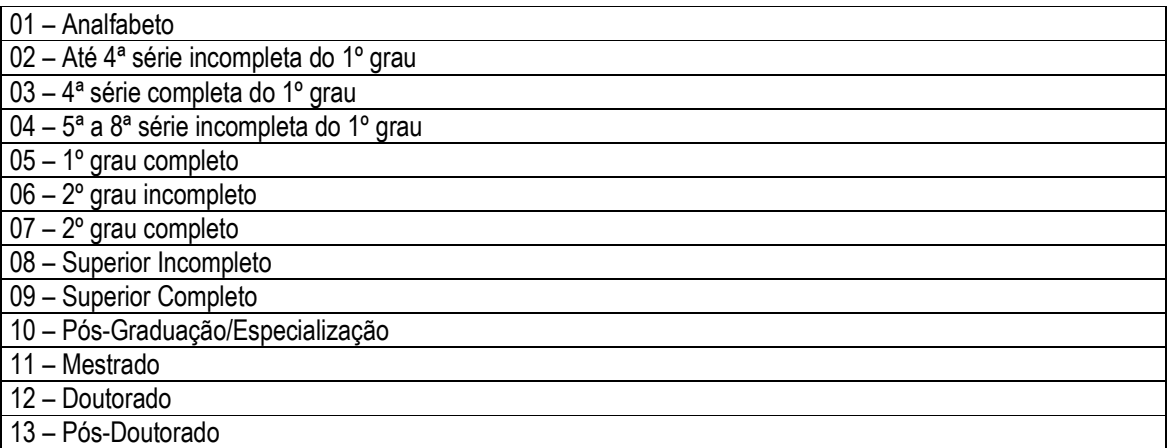

### **4.7. CBO – CLASSIFICAÇÃO BRASILEIRA DE OCUPAÇÃO**

Informar: código CBO (estabelecido pela Portaria n° 397, de 09/10/2002, do Ministério do Trabalho e Emprego), que está disponível na Internet, no site www.mte.gov.br.

Este código deve ser ajustado para utilização na GRRF, considerando apenas os quatro primeiros dígitos (Família) da nova tabela CBO, acrescentando zeros à esquerda (00 + XXXX, onde XXXX é o código da família do novo CBO à qual pertence o trabalhador).

A tabela com a especificação acima se encontra nos sites www.previdenciasocial.gov.br e www.caixa.gov.br.

### **4.8. CTPS – CARTEIRA DE TRABALHO E PREVIDÊNCIA SOCIAL**

Informar: número e série da Carteira de Trabalho e Previdência Social dos empregados, inclusive dos contratados por prazo determinado (Lei nº 9.601/98), do menor aprendiz e dos empregados domésticos incluídos no FGTS.

#### **4.9. DATA DE NASCIMENTO**

Informar: data de nascimento do trabalhador no formato (dd/mm/aaaa)

#### **4.10. DATA DE ADMISSÃO**

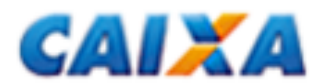

Informar: data de admissão do trabalhador das categorias 01, 03, 04, 06 e 07. No caso de contribuinte individual - diretor não-empregado, beneficiário do FGTS (categoria 05), indicar a data da posse constante em lei, decreto, portaria, ata ou documento equivalente previsto no estatuto da empresa, órgão ou entidade (dd/mm/aaaa).

No caso de mais de um vínculo empregatício, na mesma empresa, em datas iguais, uma delas deve ser informada com um dia de acréscimo (D+1).

### **4.11. DATA DE OPÇÃO PELO FGTS**

Informar: data no formato dd/mm/aaaa em que o trabalhador optou pelo FGTS.

- Campo Obrigatório

#### **4.12. MOVIMENTAÇÃO**

Informar: a movimentação, com a data de afastamento, no formato dd/mm/aaaa, bem como o código, conforme as situações discriminadas a seguir:

Cód. Situação

I1 Rescisão sem justa causa, por iniciativa do empregador, inclusive rescisão antecipada do contrato a termo;

I2 Rescisão por culpa recíproca ou força maior;

I3 Rescisão por término do contrato a termo;

I4 Rescisão sem justa causa do contrato de trabalho do empregado doméstico, por iniciativa do empregador;

L Outros motivos de rescisão do contrato de trabalho;

 Tratando-se de rescisão antecipada do contrato de trabalho por prazo determinado Lei 9.601/98 deve ser informado o código de afastamento I1.

*Observação:* Entende-se como data de movimentação, no caso de rescisão do contrato de trabalho, o último dia trabalhado.

#### **4.13. AVISO PRÉVIO**

Informar: a modalidade de aviso prévio concedido ao trabalhador, conforme códigos abaixo:

- 1 Trabalhado
- 2 Indenizado
- 3 Ausência/Dispensa

Tratando-se de término de contrato de trabalho por prazo determinado – (firmado nos termos da Lei 6.019/74) deve ser informado o código 3.

Tratando-se de término de contrato de trabalho por prazo determinado – (firmado nos termos da Lei 9.601/98) e rescisão por força maior, deve ser informado o código 1.

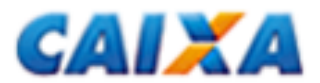

Nos casos de rescisão antecipada do contrato de trabalho por prazo determinado – (firmado nos termos das Leis 9.601/98), deverá ser informado o código 3.

#### **4.14. HORAS TRABALHADAS**

Informar: o total de horas trabalhadas por semana.

#### **4.15. REPOSIÇÃO DE VAGAS**

Informar: S (sim) ou N (não).

#### **4.16. CÓDIGO DE SAQUE**

Informar: um dos códigos de saque, conforme listados abaixo:

01 – Despedida sem justa causa, inclusive a indireta.

- 02 Rescisão do contrato por culpa recíproca ou força maior.
- 03 Rescisão do contrato por extinção total da empresa.

04 – Extinção do contrato de trabalho por prazo determinado, inclusive temporário, por obra certa ou do contrato de experiência.

#### **4.17. BANCO / AGÊNCIA / CONTA CORRENTE**

Informar: Código do banco/agência e conta corrente do trabalhador.

#### **4.18. DISSÍDIO**

Informar: data da homologação do dissídio coletivo e o valor do FGTS referente ao dissídio que será a base de cálculo para multa rescisória complementar.

O campo valor só deve ser preenchido se o campo Data do Dissídio estiver preenchido.

#### **4.19. REMUNERAÇÃO**

Informar: os valores de remuneração nos campos abaixo:

1) Mês Anterior à Rescisão

Informar a Remuneração Mensal e o 13º salário pago ou devido no mês anterior ao efetivo desligamento do trabalhador.

Este campo não deve ser preenchido se o campo Data do Dissídio estiver preenchido.

2) Mês da Rescisão

Informar a Remuneração Mensal e o 13º salário pago ou devido no mês do efetivo desligamento do trabalhador. Este campo não deve ser preenchido se o campo Data do Dissídio estiver preenchido.

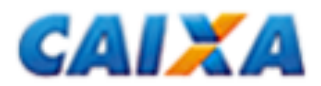

3) Aviso Prévio Indenizado Informar a remuneração e o 13º salário pago ou devido ao trabalhador, a título de aviso prévio indenizado.

### **4.20. PENSÃO ALIMENTÍCIA**

Informar: o campo Indicativo de Pensão Alimentícia com uma das seguintes opções :

- N Não existe Pensão Alimentícia
- P Percentual da Pensão Alimentícia
- V Valor da Pensão Alimentícia

Se o campo indicativo for igual a P ou V, preencher o campo Valor com o percentual ou o valor da Pensão Alimentícia.

#### **4.21. SALDO BASE PARA FINS RESCISÓRIOS**

Informado pela CAIXA: valor base para fins rescisórios obtido através do aplicativo da GRRF.

Informado pela empresa: valor base para fins rescisórios informado pela empresa.

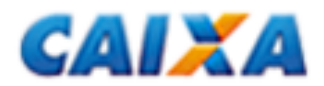

# **CAPÍTULO 3 – INFORMAÇÕES FINANCEIRAS**

Informar os dados relativos ao movimento financeiro, quais sejam:

 $\Diamond$  remuneração dos trabalhadores (inclusive as remunerações de aviso prévio indenizado e Saldo para fins rescisórios decorrentes de dissídio coletivo, recolhimento de competências anteriores, etc).

Atenção:

As orientações a seguir devem ser observadas ainda que o empregador/contribuinte opte pela importação de dados do arquivo de folha de pagamento (Validação), e não apenas quando os dados forem inseridos por meio de digitação (Entrada de Dados).

### **1. ABERTURA DO MOVIMENTO**

Informar a data de recolhimento para a geração da(s) guia(s) rescisória(s) que necessariamente deverá ser maior ou igual à data presente e constar na vigência da tabela de índices inserida no aplicativo, tabela esta que deverá ser renovada todo dia 10 de cada mês. A data informada será usada pelo aplicativo como base dos cálculos e será a *validade* das guias geradas.

#### **2. COMPLEMENTO DE SALDO DO TRABALHADOR**

Informar o total dos depósitos referentes a informações complementares do saldo para fins rescisórios.

#### **2.1. INFORMAÇÕES COMPLEMENTARES NÃO RECOLHIDAS**

Informar todas as competências em que o FGTS não foi recolhido.

Deve ser informado o mês da competência (MM/AAAA) e o Valor da Remuneração devida ao trabalhador no mês da competência. Estes dados não podem ser informados quando se tratar de recolhimento de dissídio.

#### **2.2. INFORMAÇÕES COMPLEMENTARES RECOLHIDAS E NÃO PROCESSADAS**

Informar todas as competências em que o FGTS foi recolhido e não haviam sidos processados até o retorno do Saldo solicitado.

Deve ser informado o mês da competência (MM/AAAA) e o Valor da Remuneração devida ao trabalhador no mês da competência. Estes dados não podem ser informados quando se tratar de recolhimento de dissídio.

#### **2.3. INFORMAÇÕES COMPLEMENTARES RECOLHIDAS E NÃO INDIVIDUALIZADAS**

Informar todas as competências em que o FGTS foi recolhido e que não haviam sidos individualizados até o retorno do Saldo rescisório.

Deve ser informado o mês da competência (MM/AAAA) e o Valor da Remuneração devida ao trabalhador no mês da competência. Estes dados não podem ser informados quando se tratar de recolhimento de dissídio.

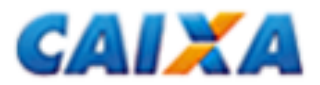

#### **3. FECHAMENTO DO MOVIMENTO**

#### **3.1. SIMULAÇÃO**

Quando da simulação, o aplicativo efetua os cálculos da guia rescisória para as empresas e trabalhadores participantes do Movimento, exibindo o resultado dos cálculos na tela, apenas para consulta. Neste caso não é enviado o arquivo de guia rescisória para a CAIXA através do Conectividade Social.

### **3.2. FECHAMENTO**

Quando do fechamento, o aplicativo efetua os cálculos da guia rescisória, com base na data informada na abertura, para as empresas e trabalhadores participantes do Movimento, e gera o arquivo de guia rescisória para ser enviado à CAIXA através do Conectividade Social ICP.

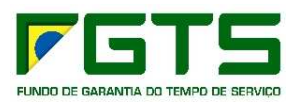

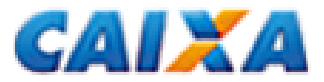

# **CAPÍTULO 4 – PADRÕES MONETÁRIOS E LEGISLAÇÃO BÁSICA**

### **1. PADRÕES MONETÁRIOS**

Todos os valores monetários devem ser informados em moeda vigente na competência da ocorrência do fato gerador; entretanto, o aplicativo apura o campo *Total a Recolher FGTS* em moeda da data da quitação da guia.

No preenchimento da GRRF devem ser observados os seguintes padrões monetários:

Competência Moeda De janeiro/67 a fevereiro/86 Cruzeiro De março/86 a dezembro/88 Cruzado De janeiro/89 a Fevereiro/90 Cruzado Novo Março/1990 a julho/1993 Cruzeiro De agosto/93 a junho/94 De julho/94 a .................... Real

### **2. LEGISLAÇÃO BÁSICA**

Circular CAIXA nº. 394, de 29/11/2006 Circular CAIXA nº. 401, de 06/02/2007 Lei nº 8.036/90, de 11/05/1990 Lei nº. 9.491, de 09/09/1997 Lei nº. 9.601, de 21/01/1998 Lei nº. 10.097, de 19/12/2000 Lei Complementar nº 110/01, de 29/06/2001 Decretos nº 3.913/01 de 11/09/2001 Decretos nº 3.914/01, de 11/09/2001 Decreto nº 99.684/90, de 08/11/1990

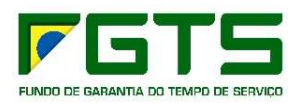

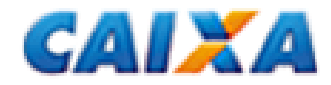

# **LISTA DE ERRO-AÇÃO**

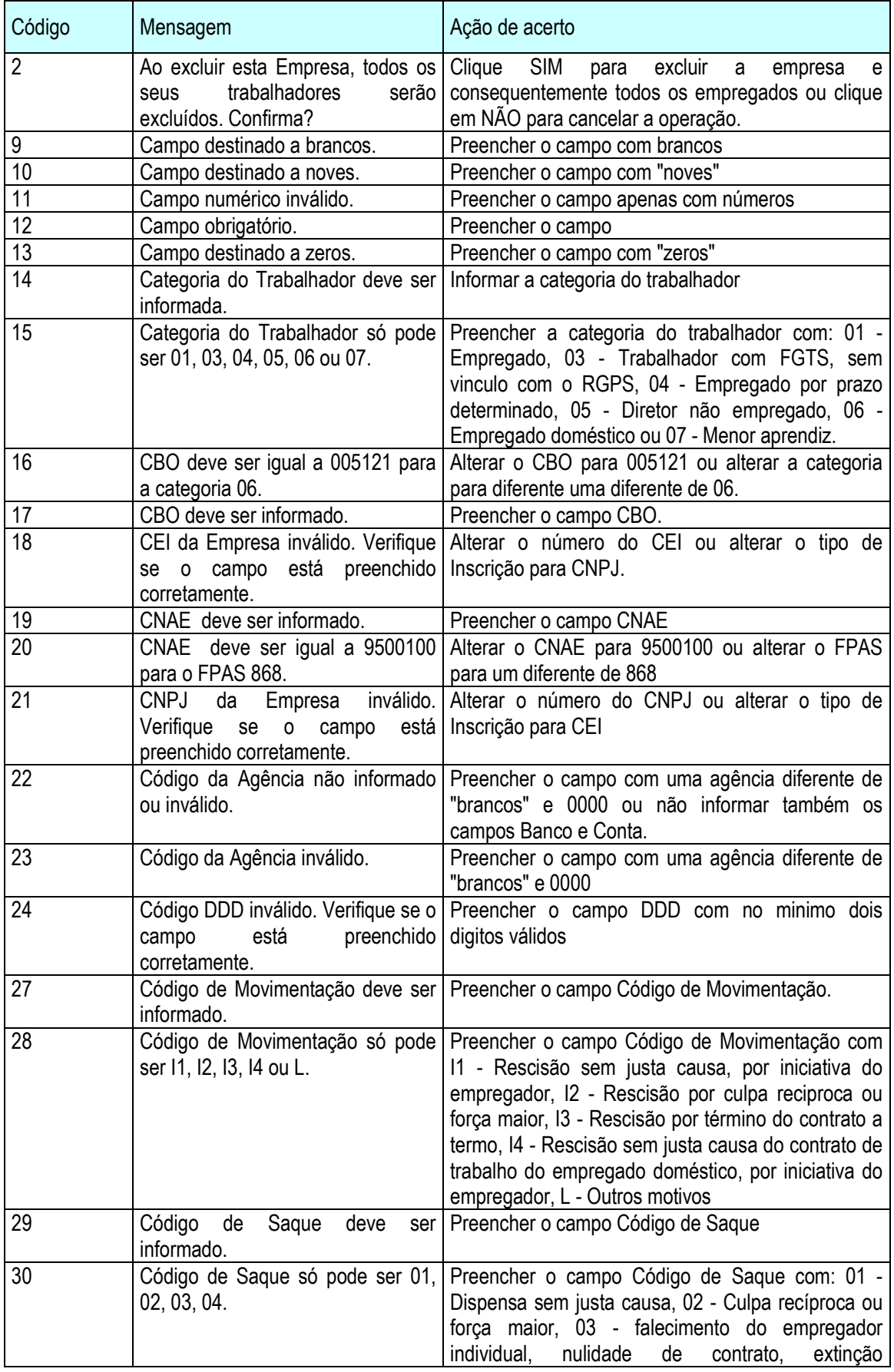

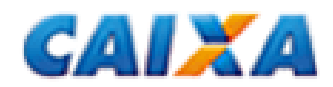

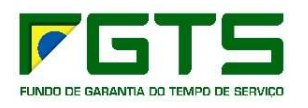

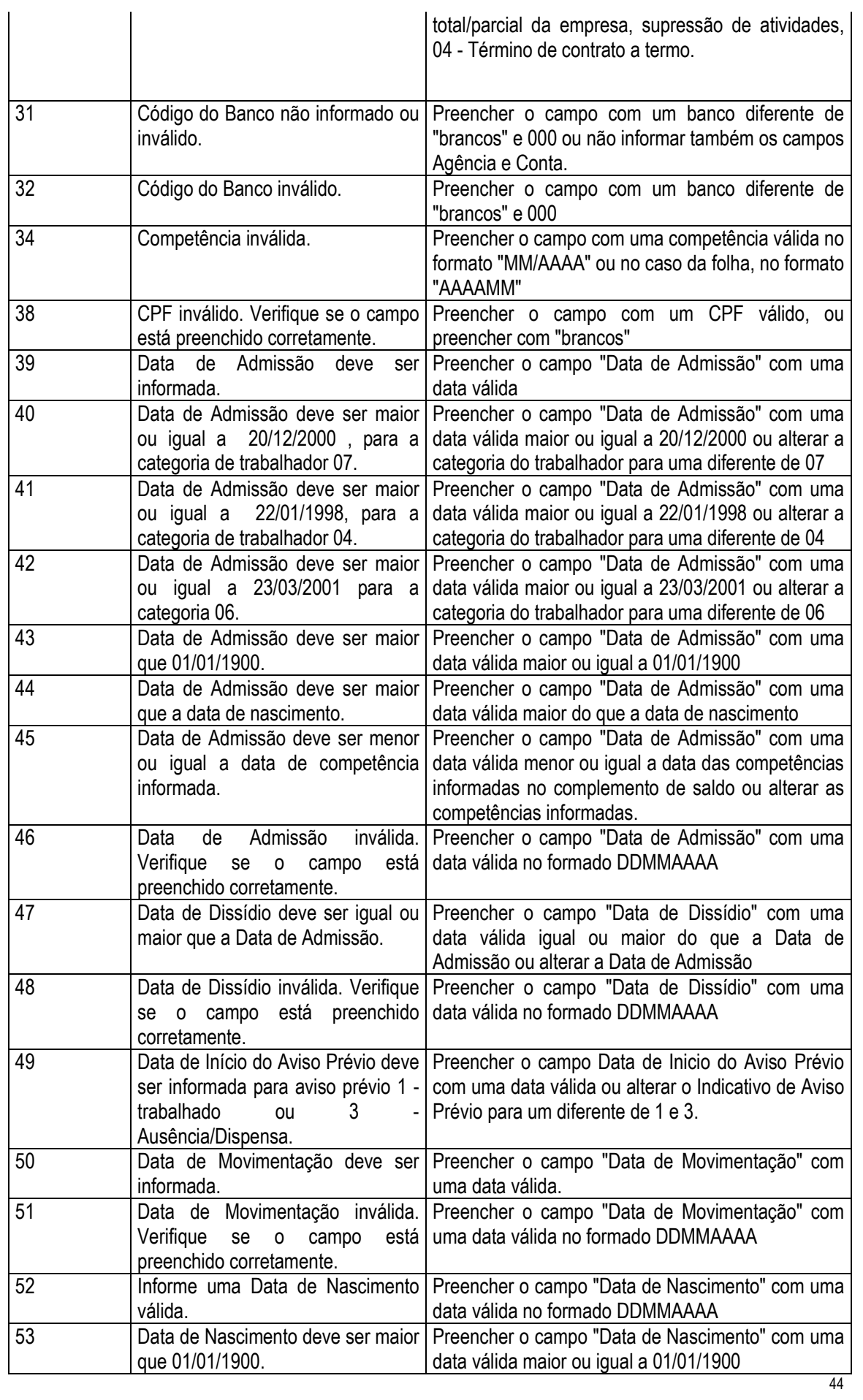

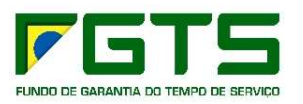

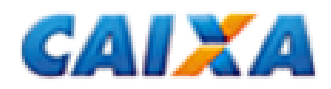

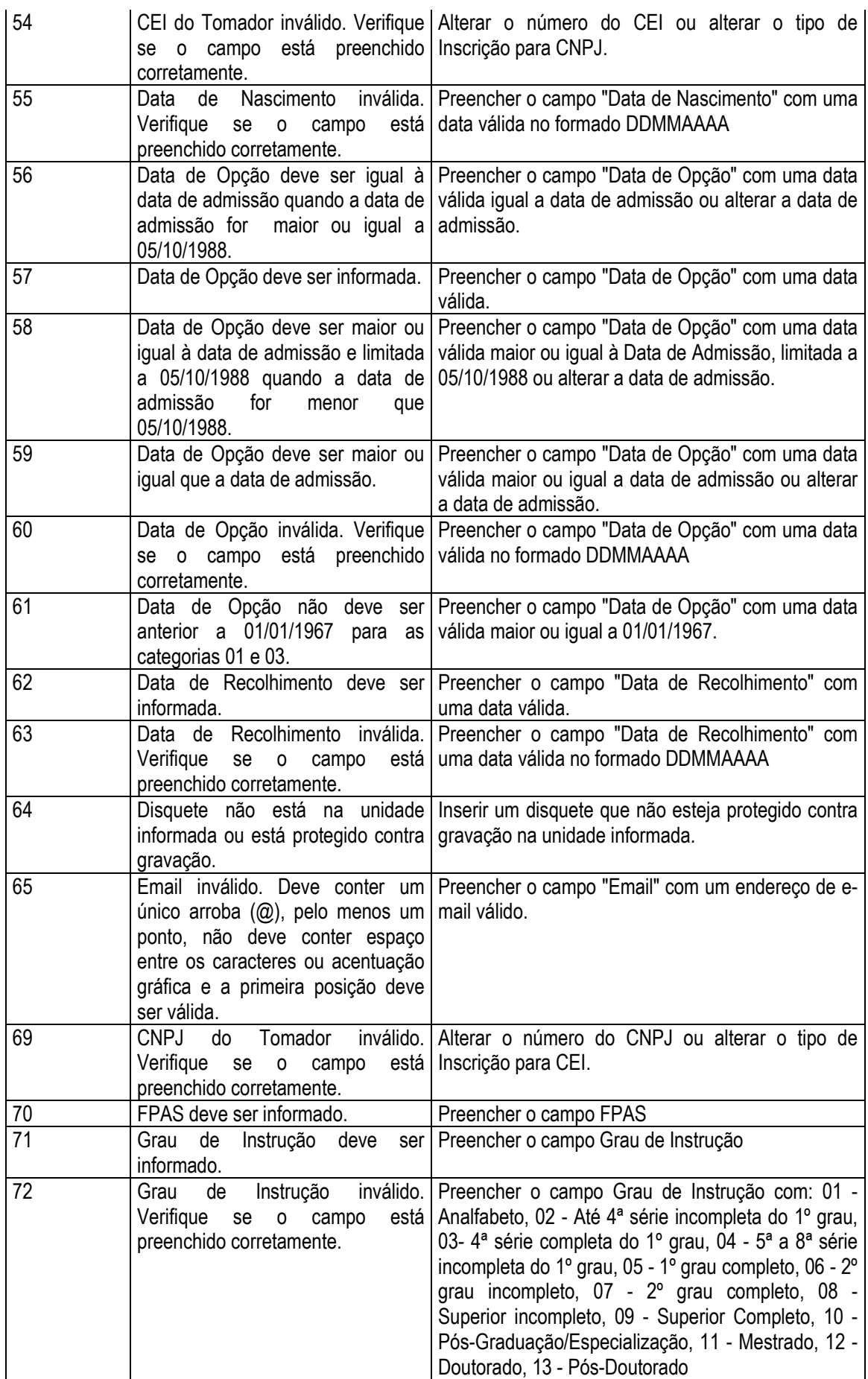

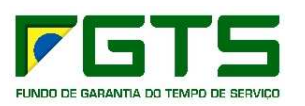

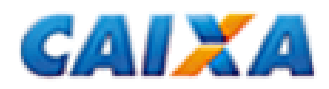

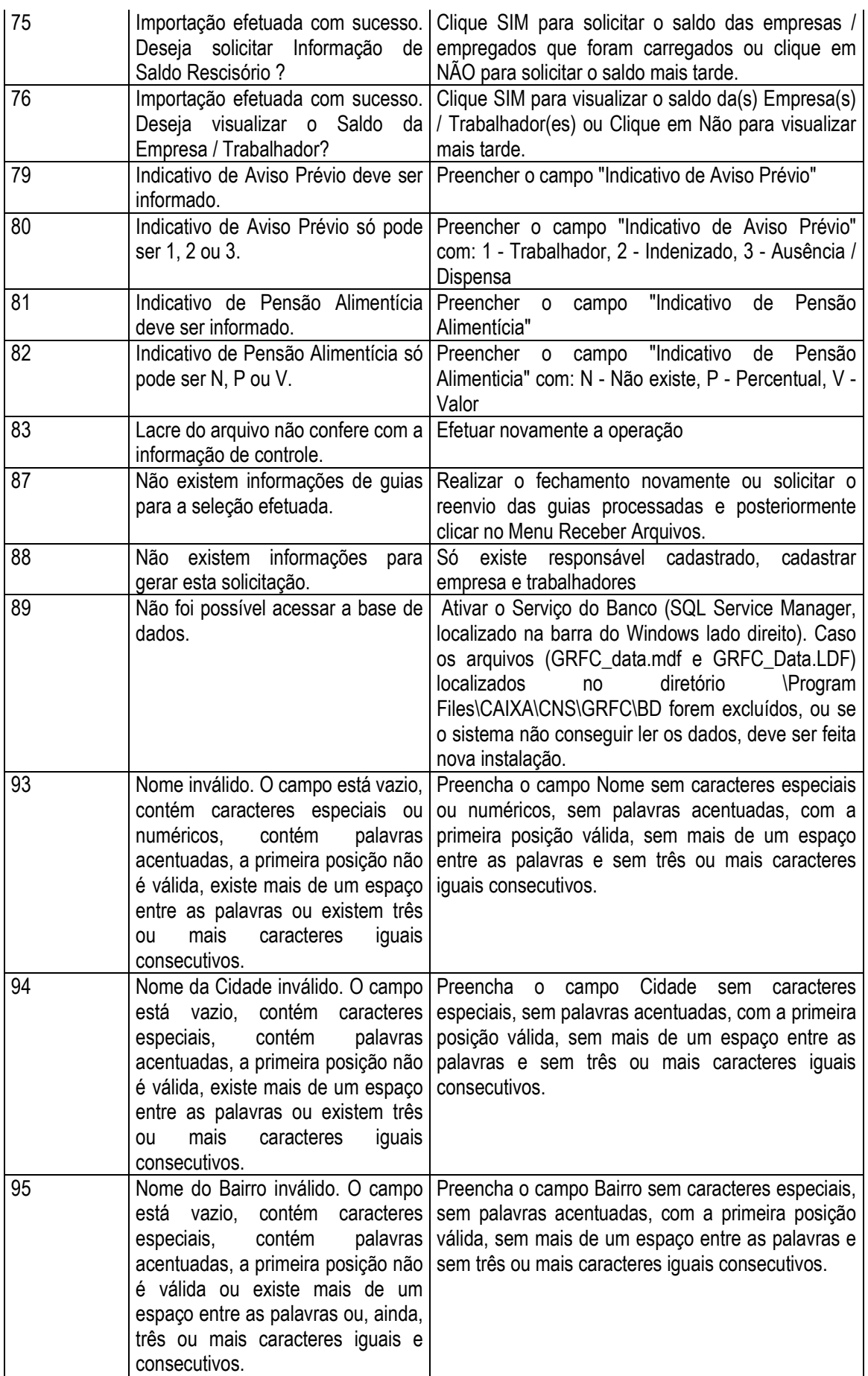

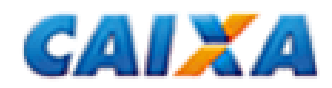

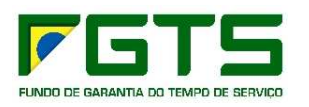

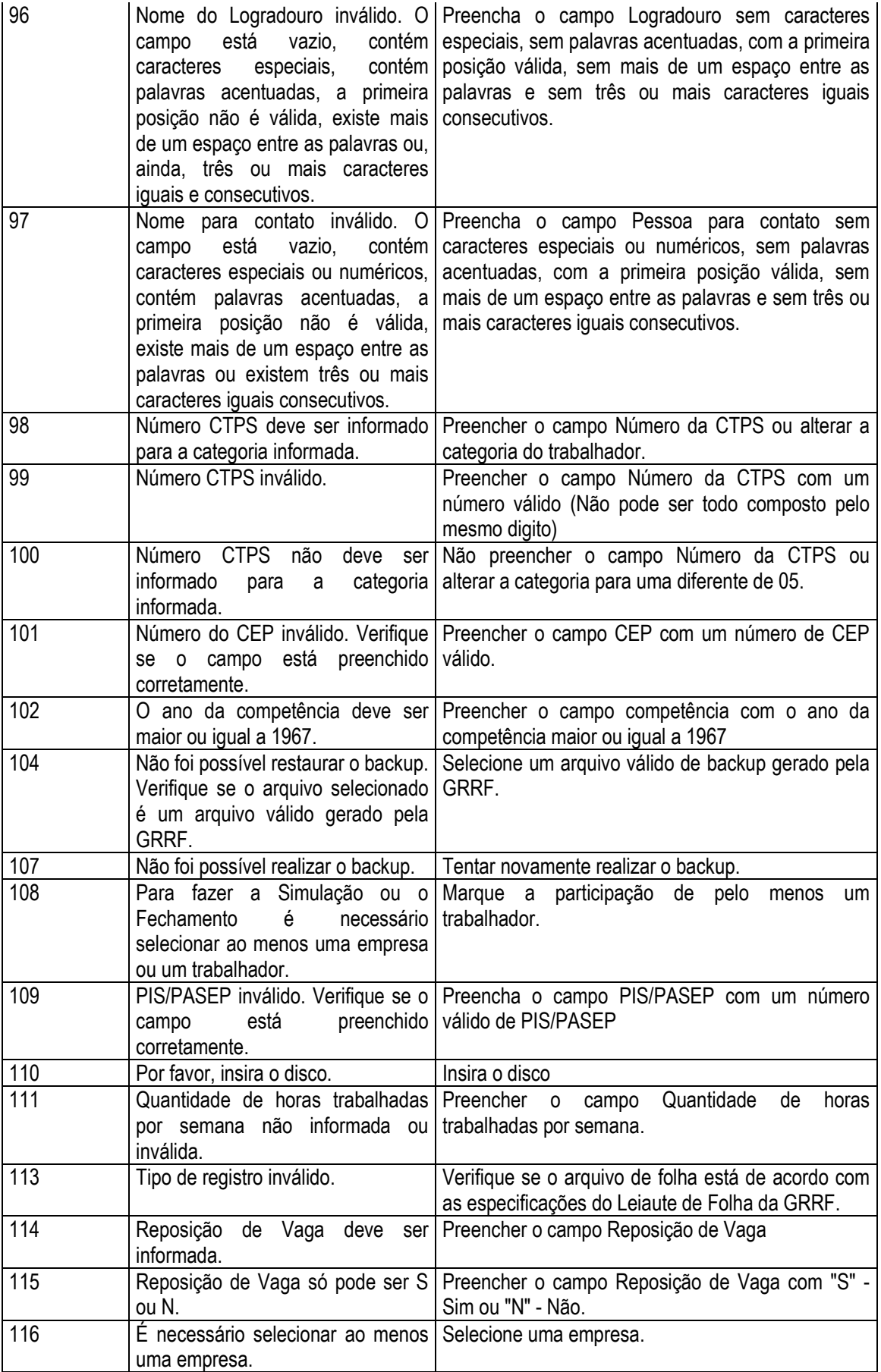

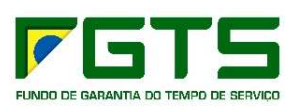

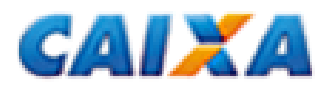

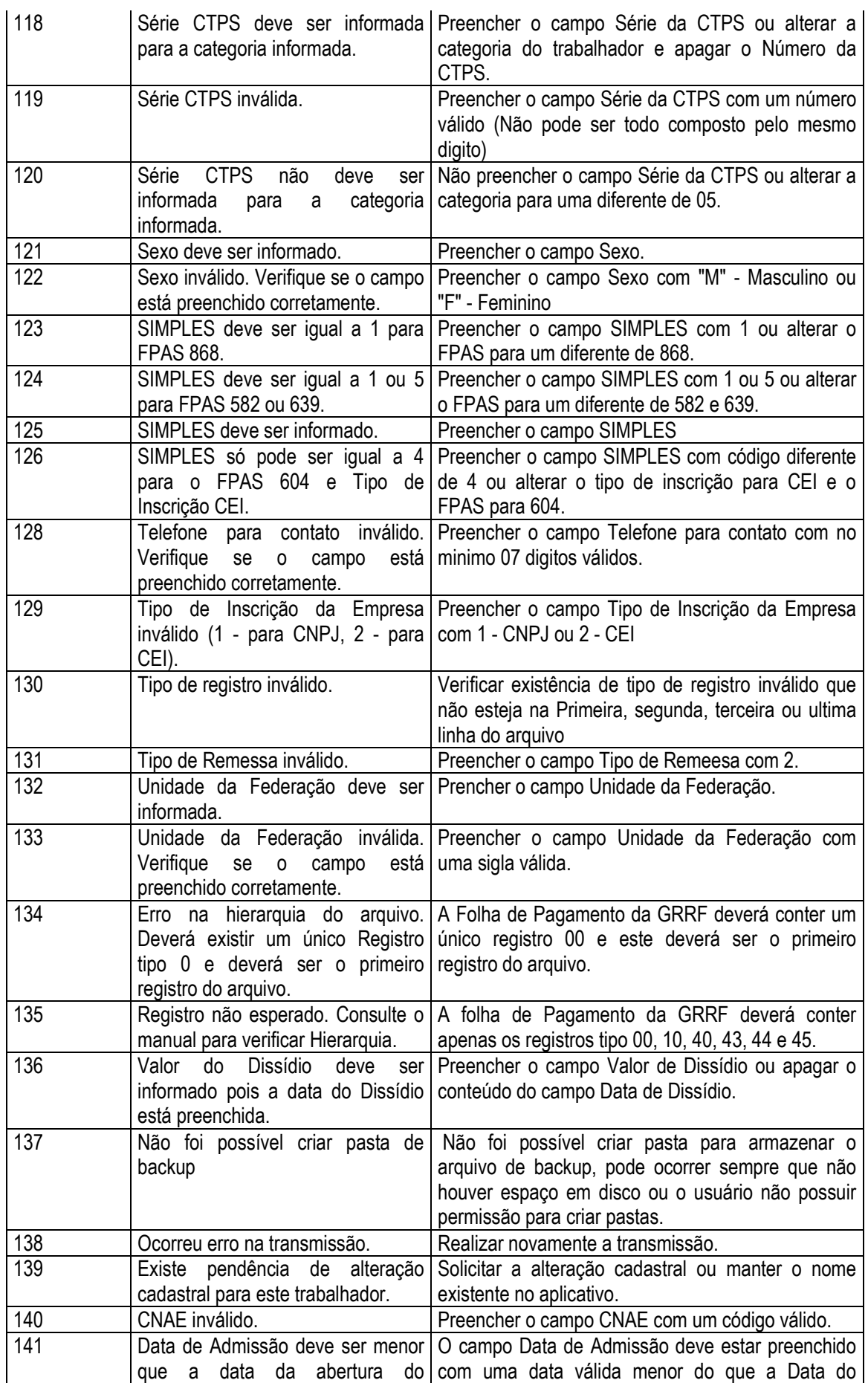

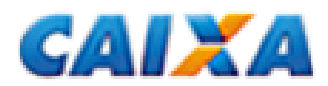

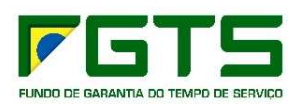

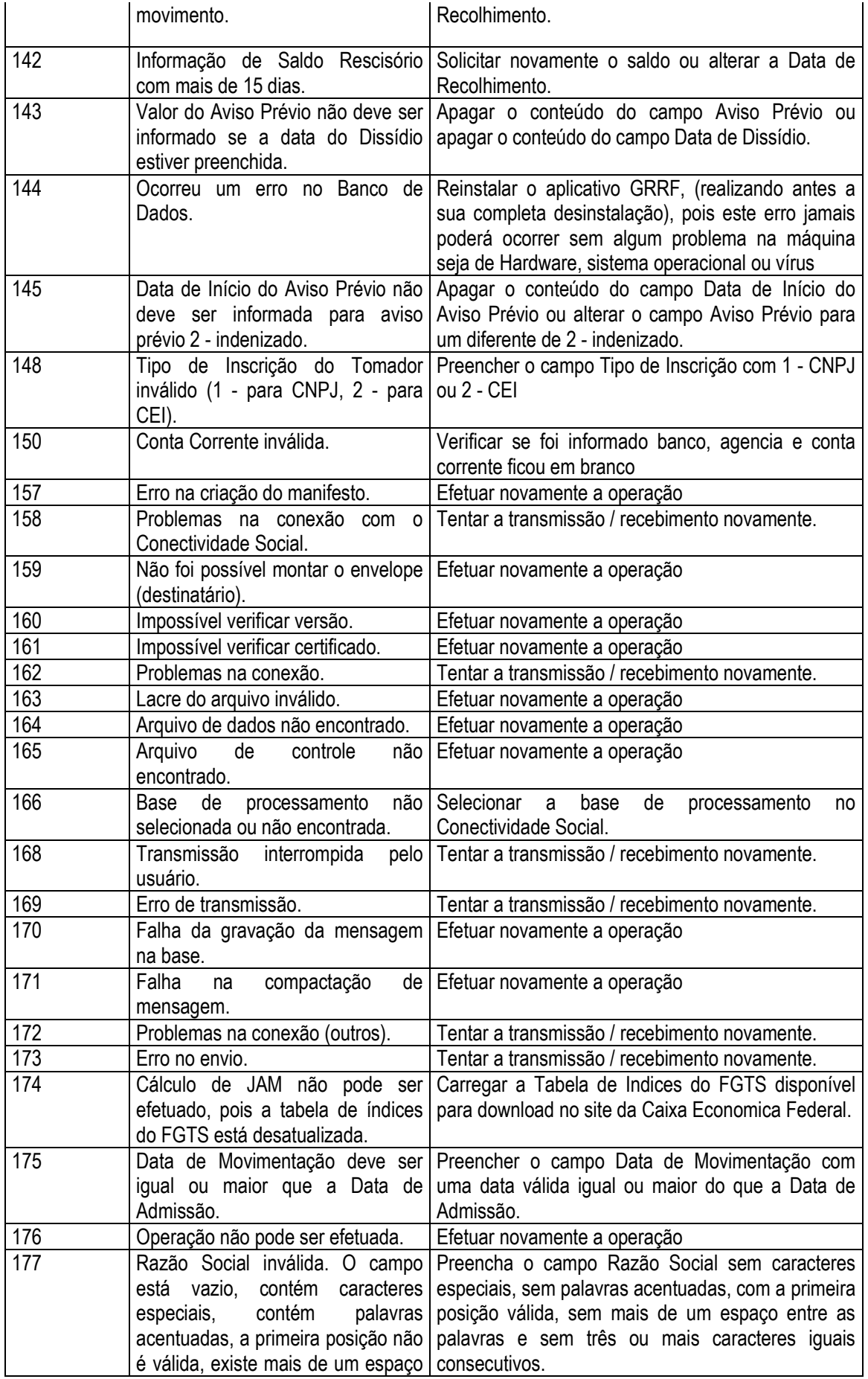

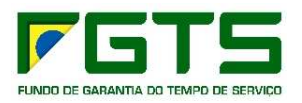

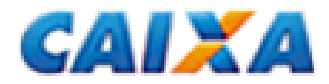

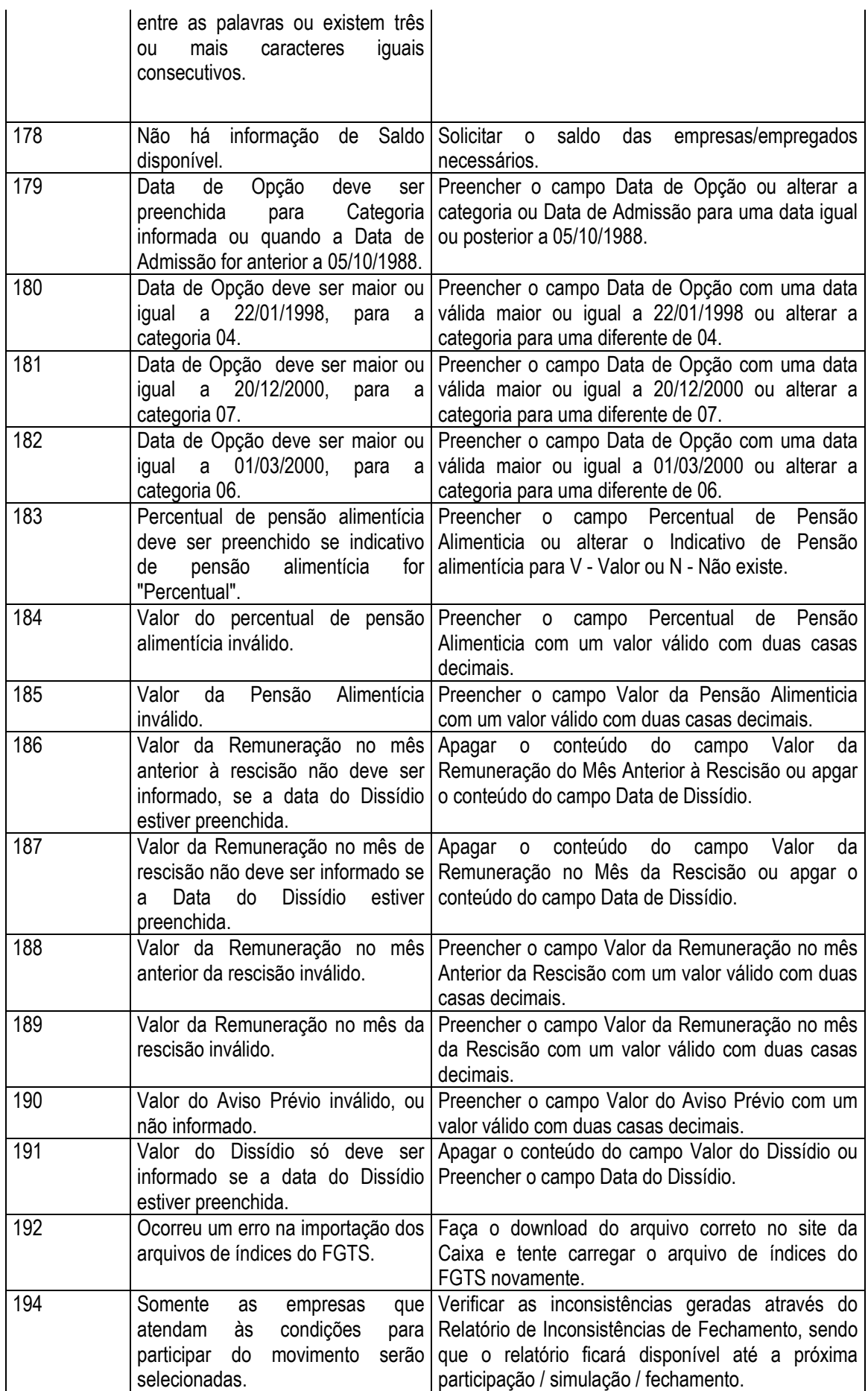

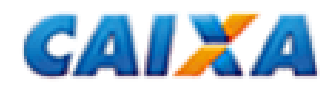

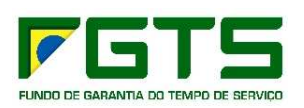

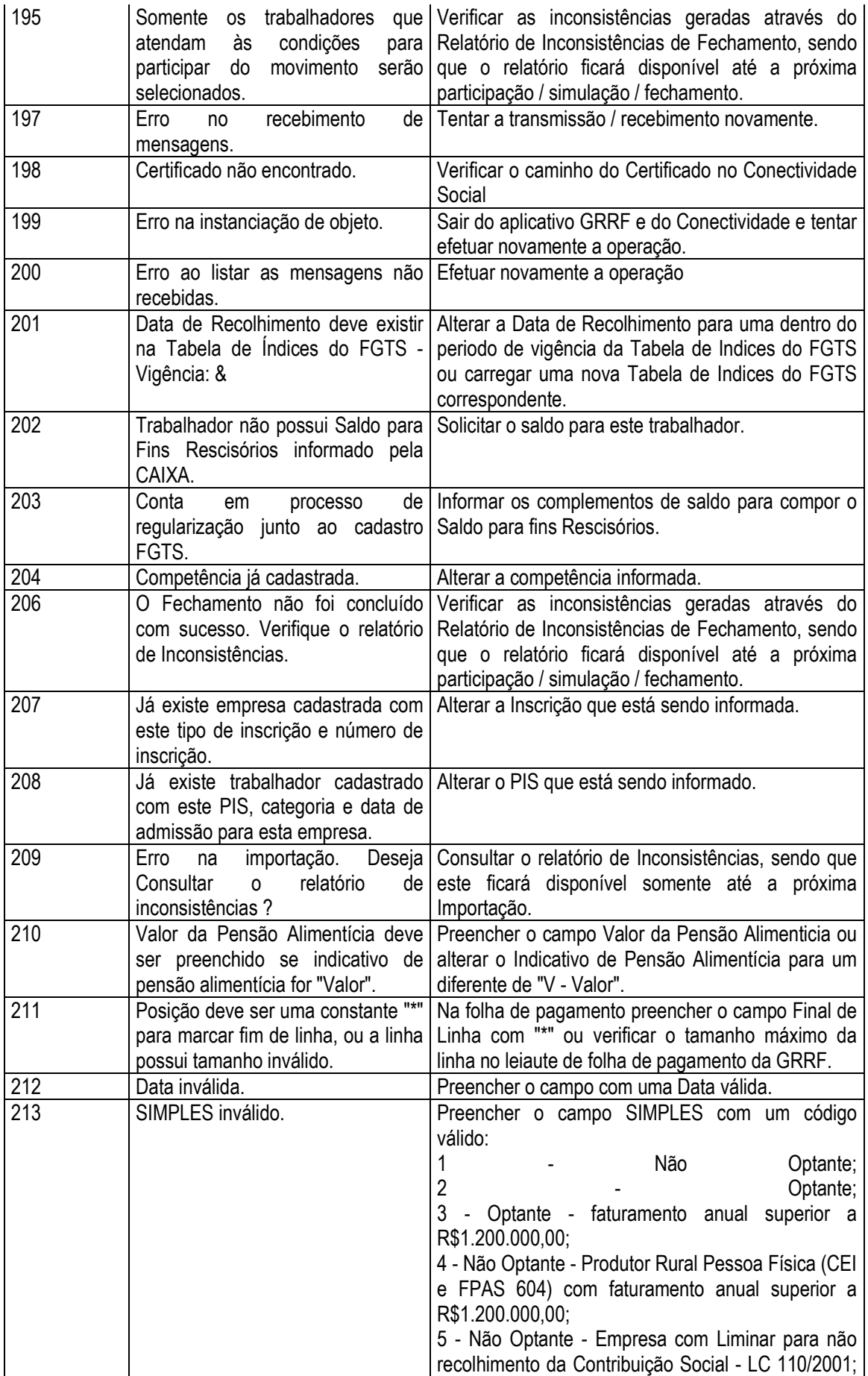

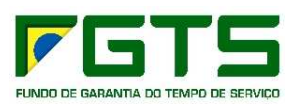

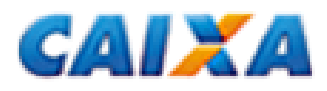

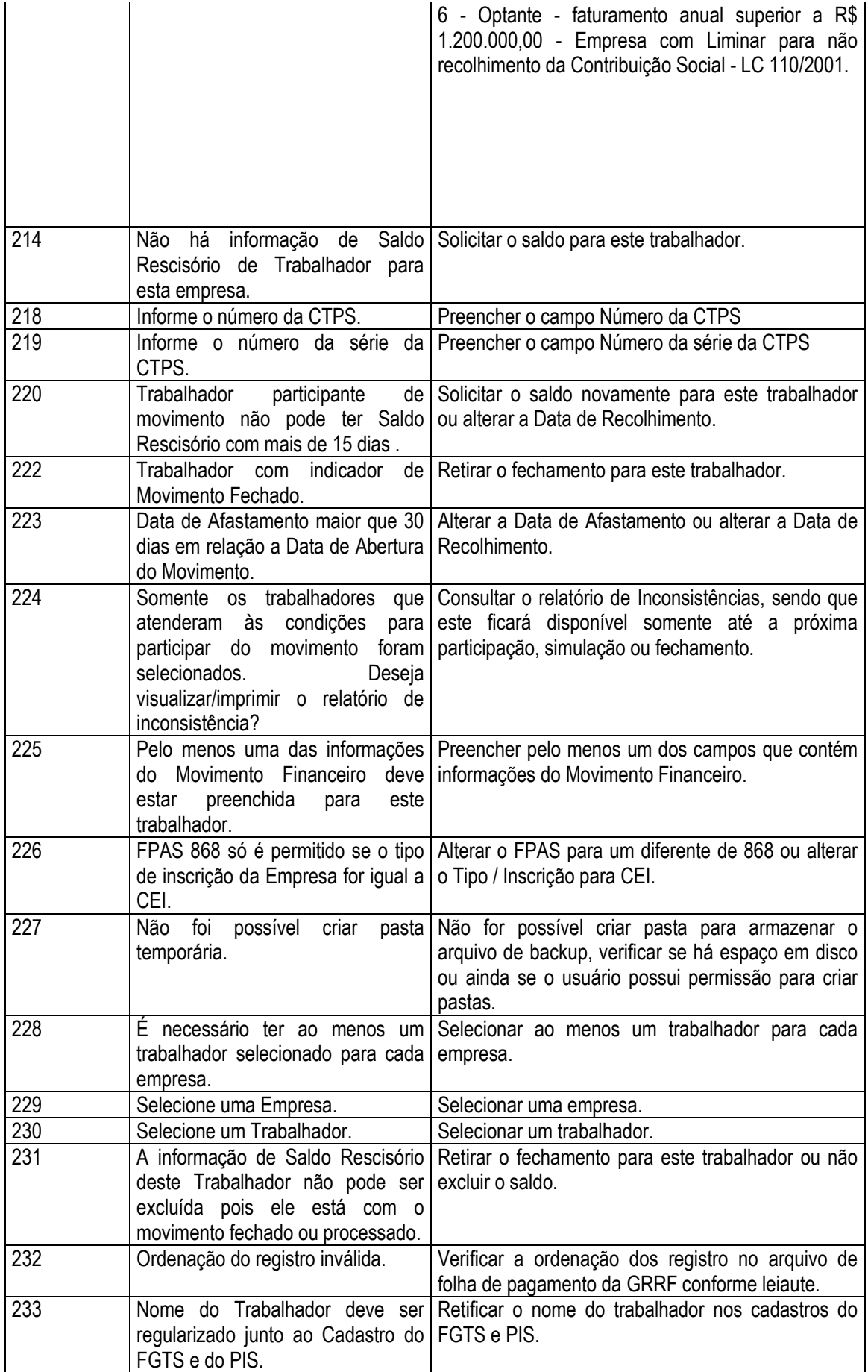

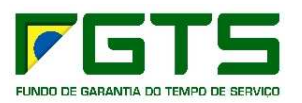

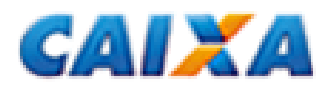

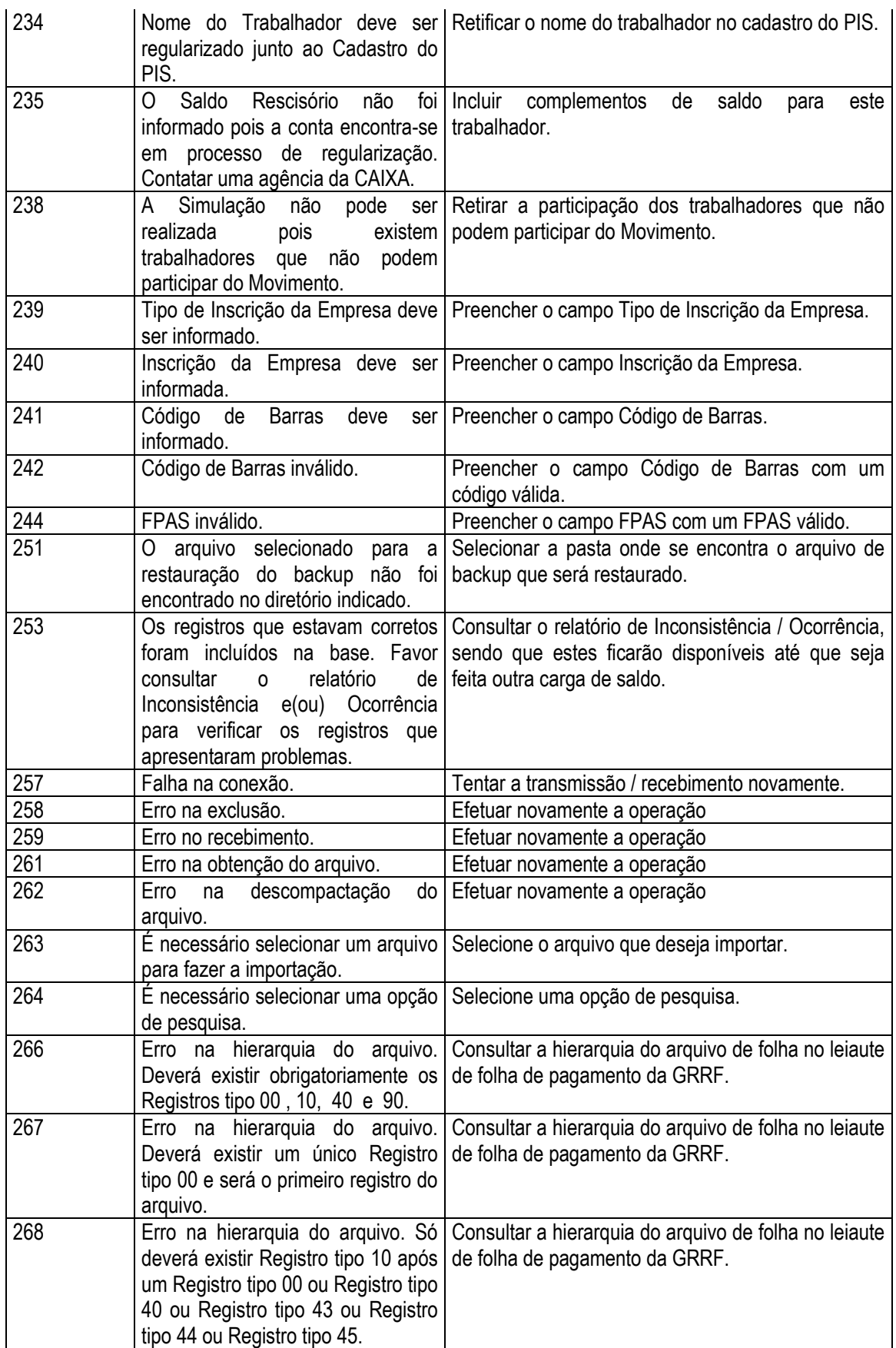

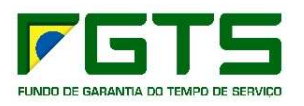

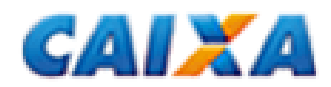

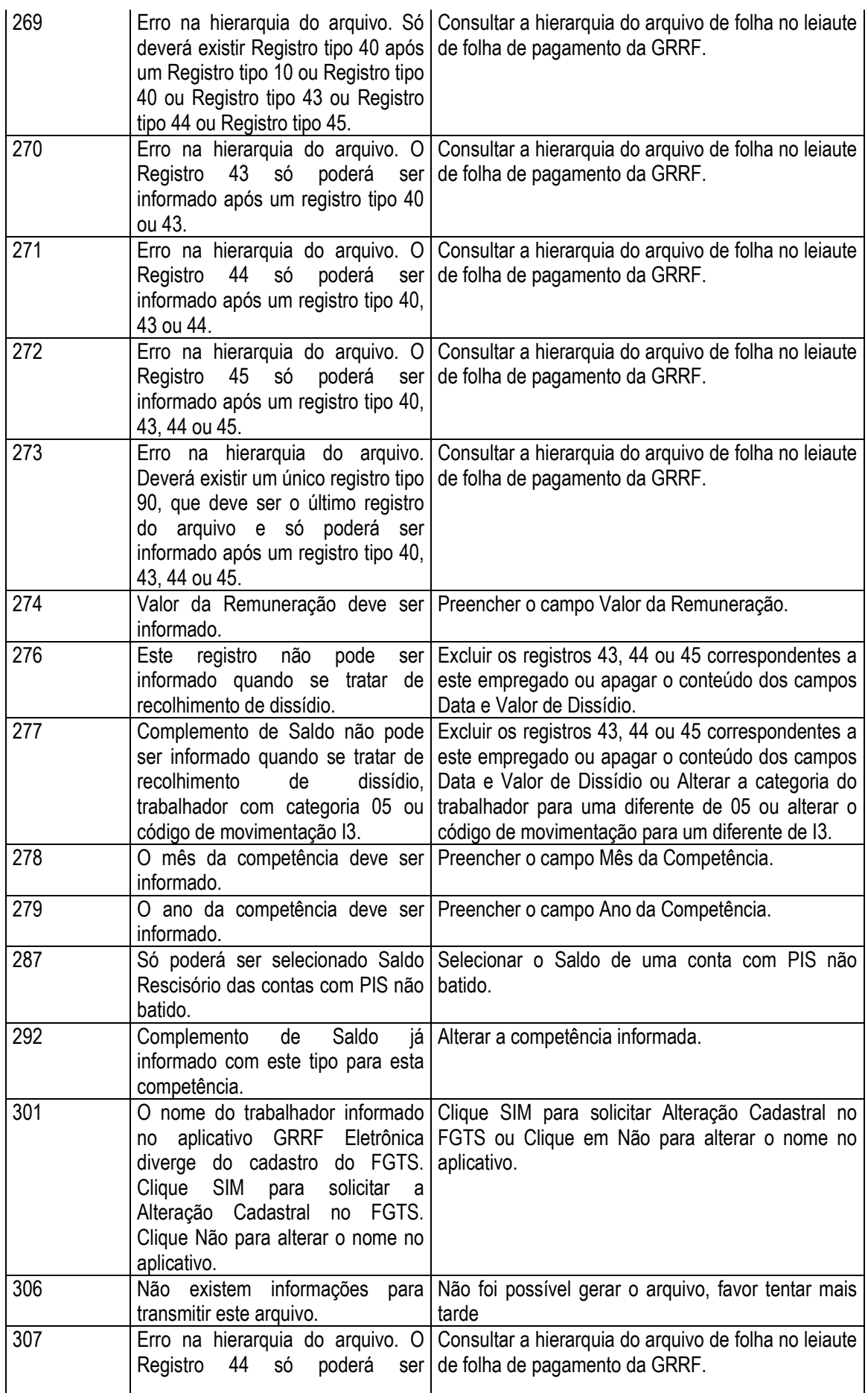

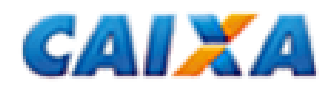

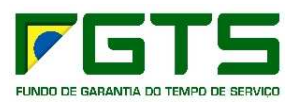

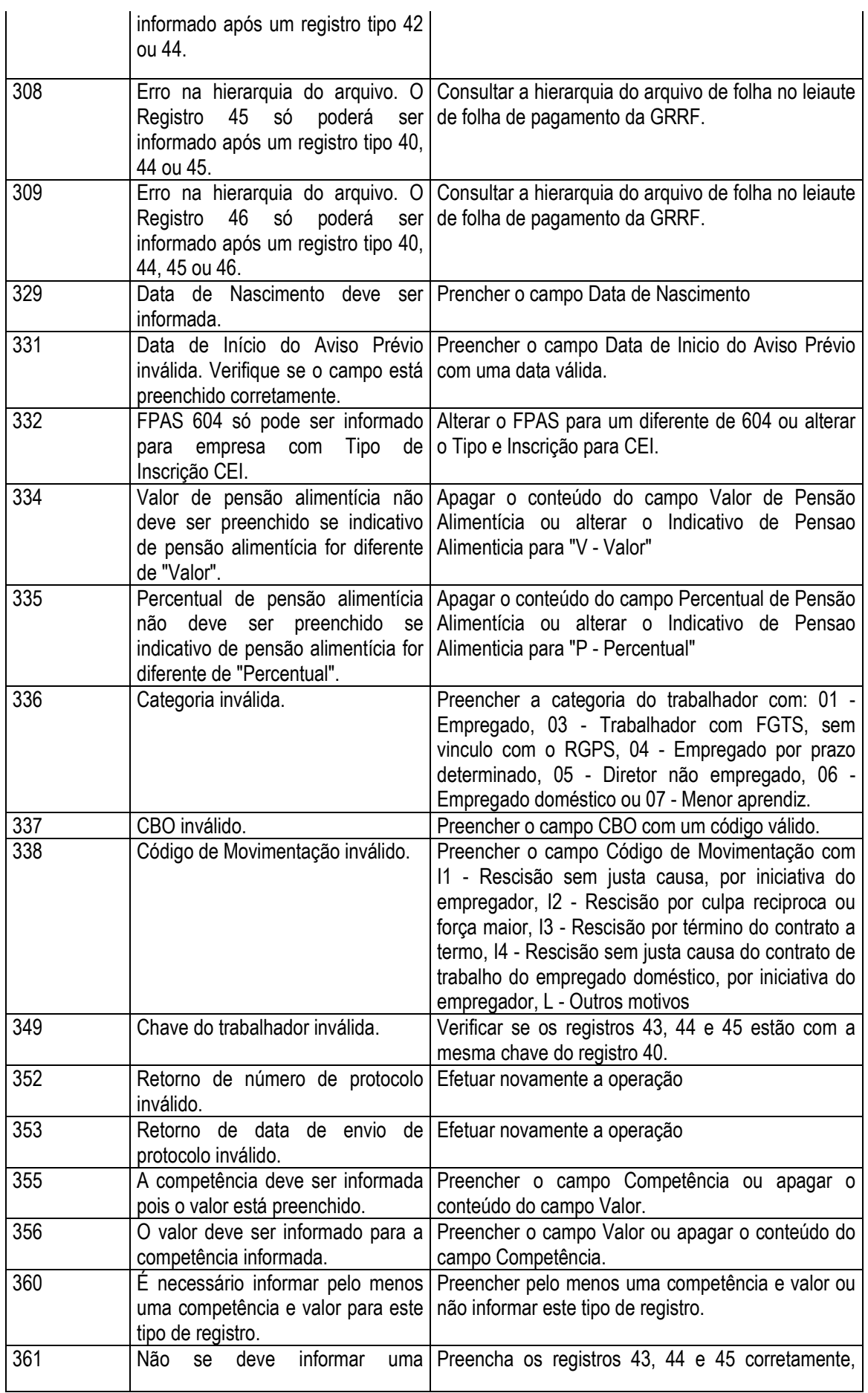

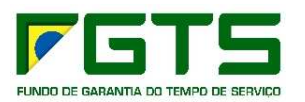

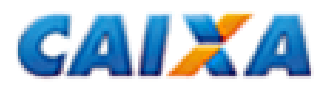

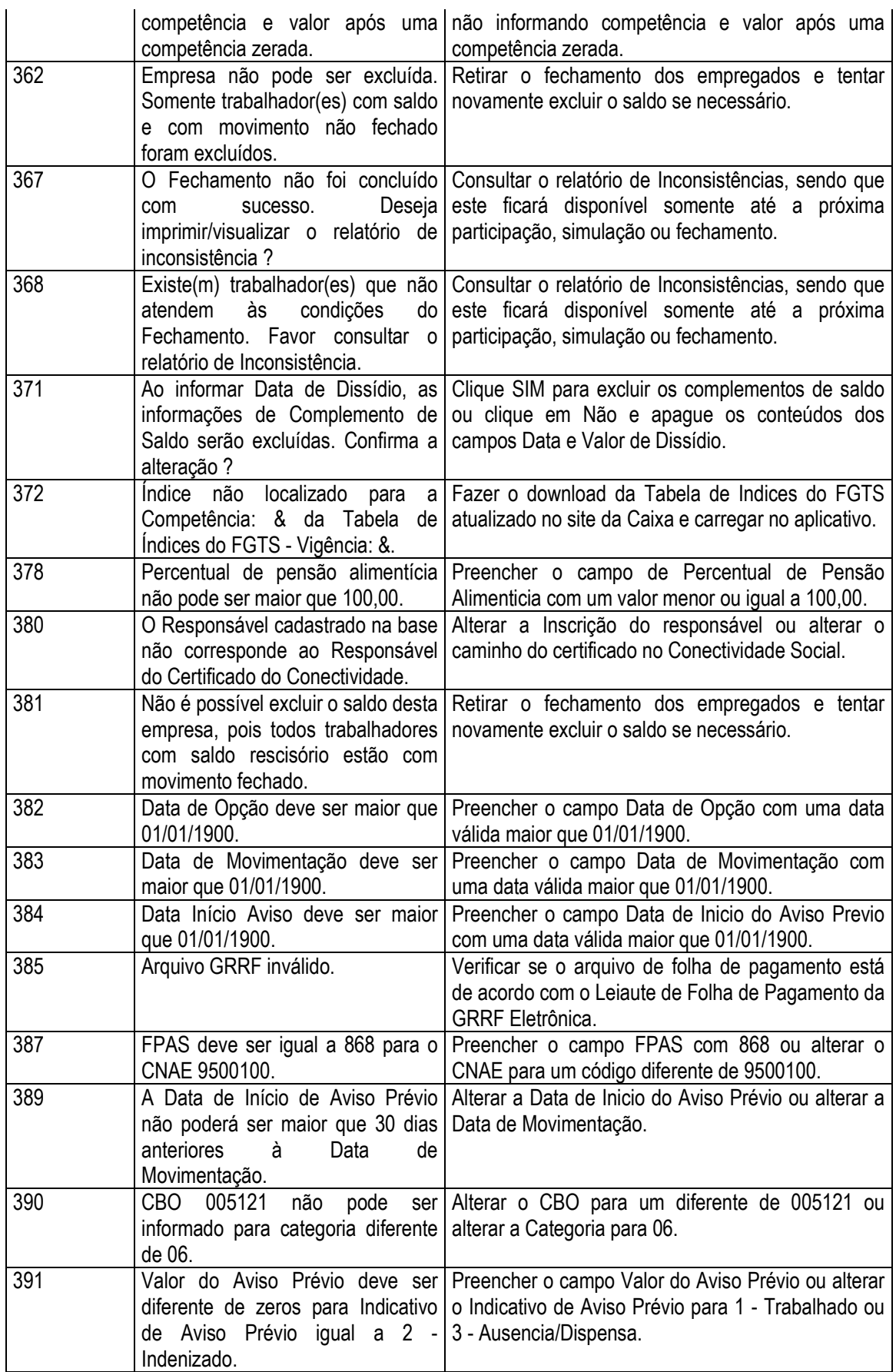

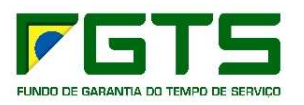

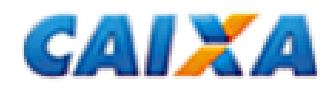

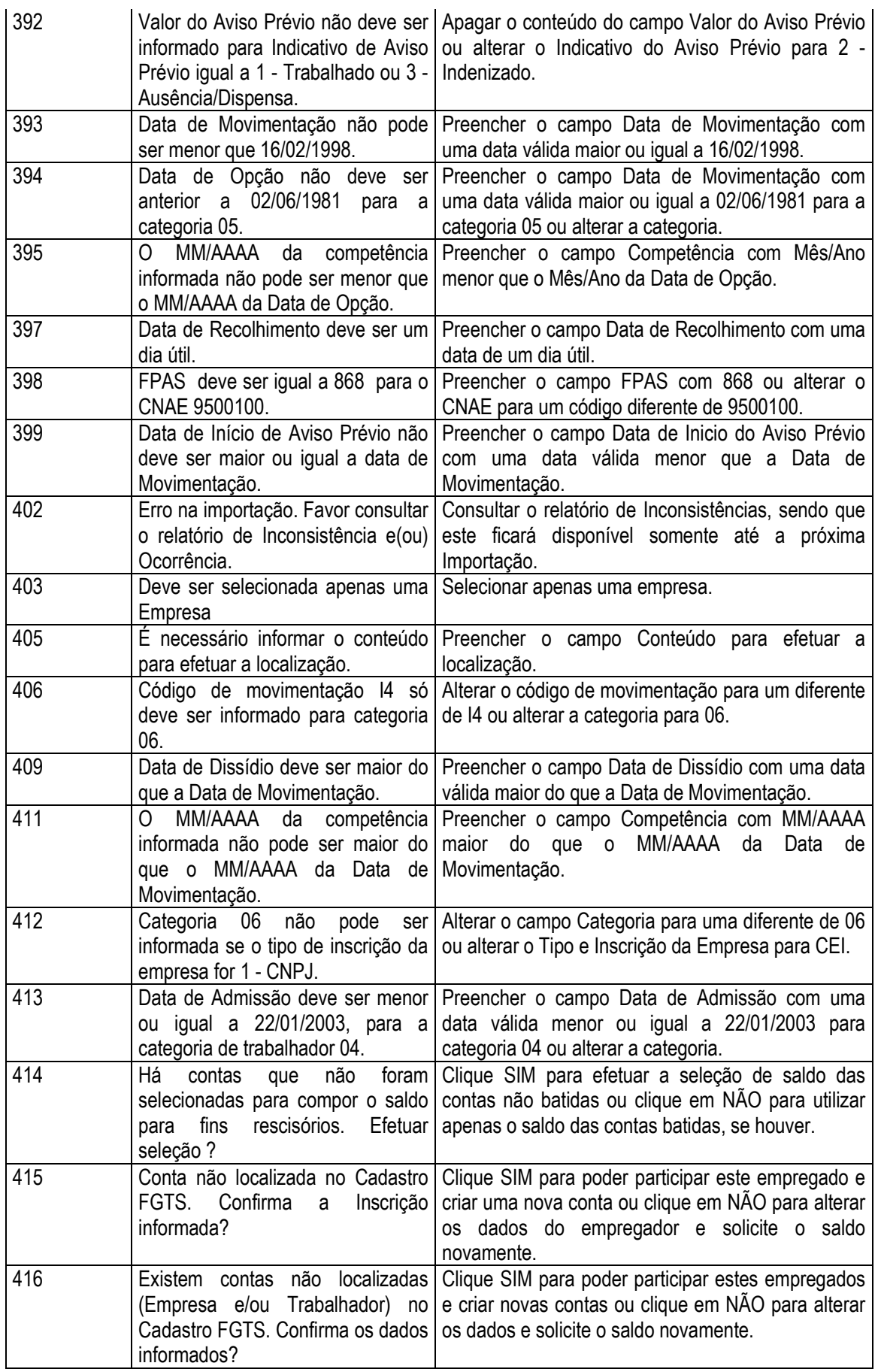

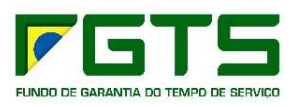

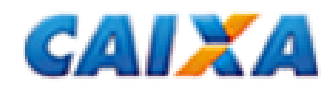

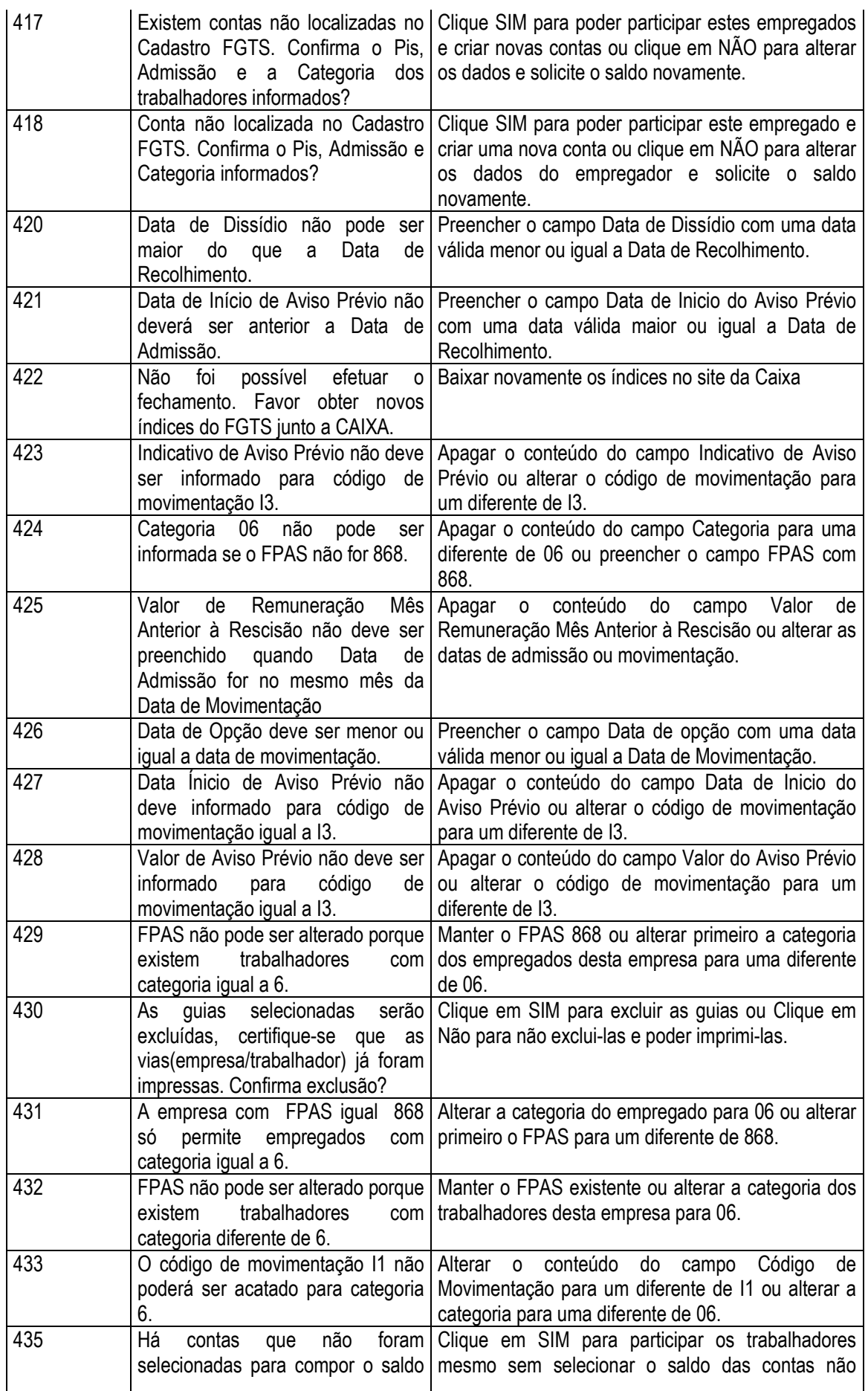

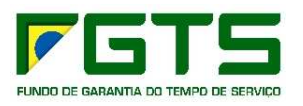

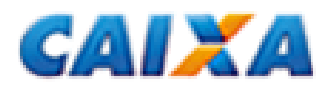

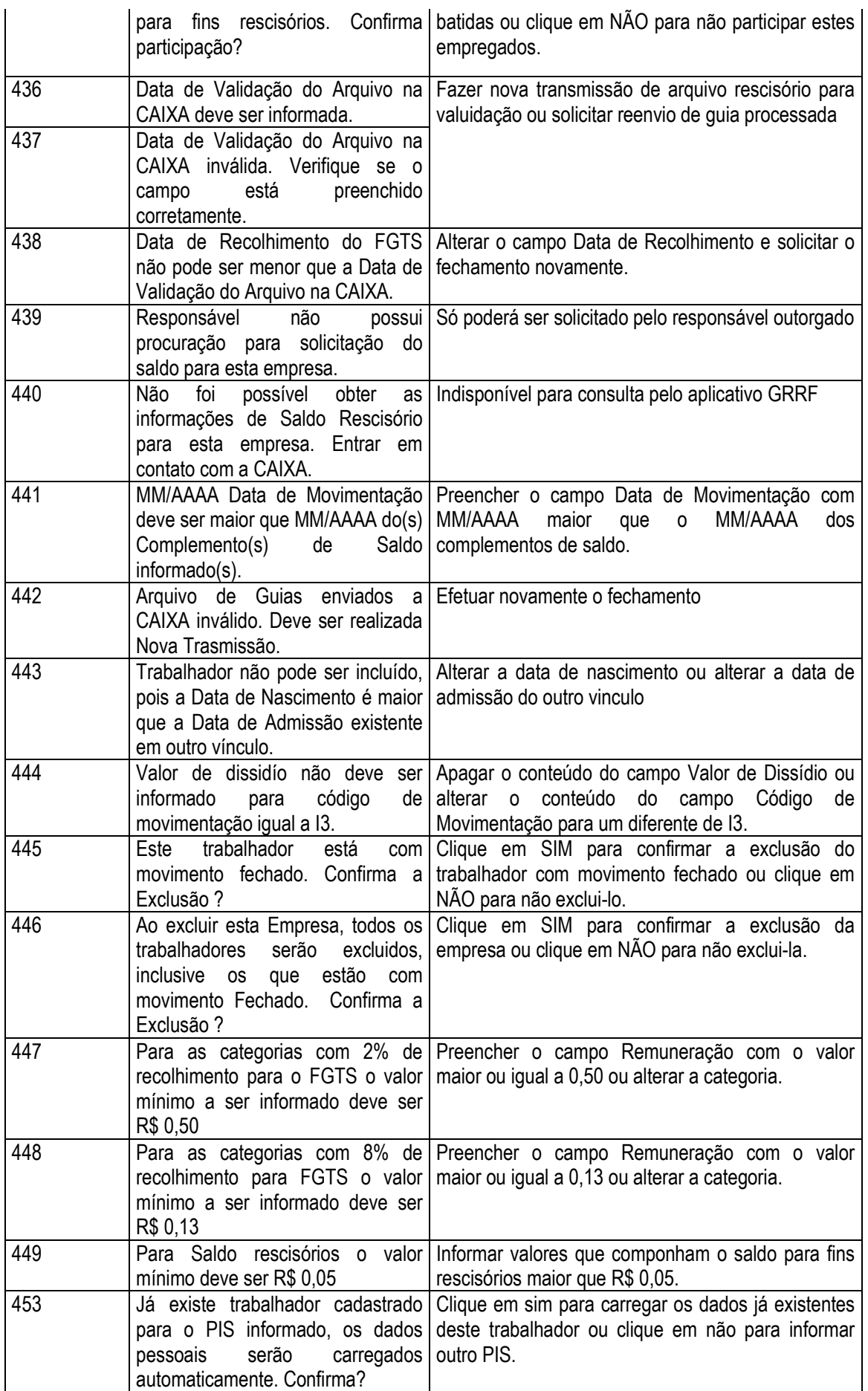

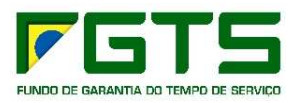

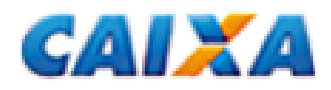

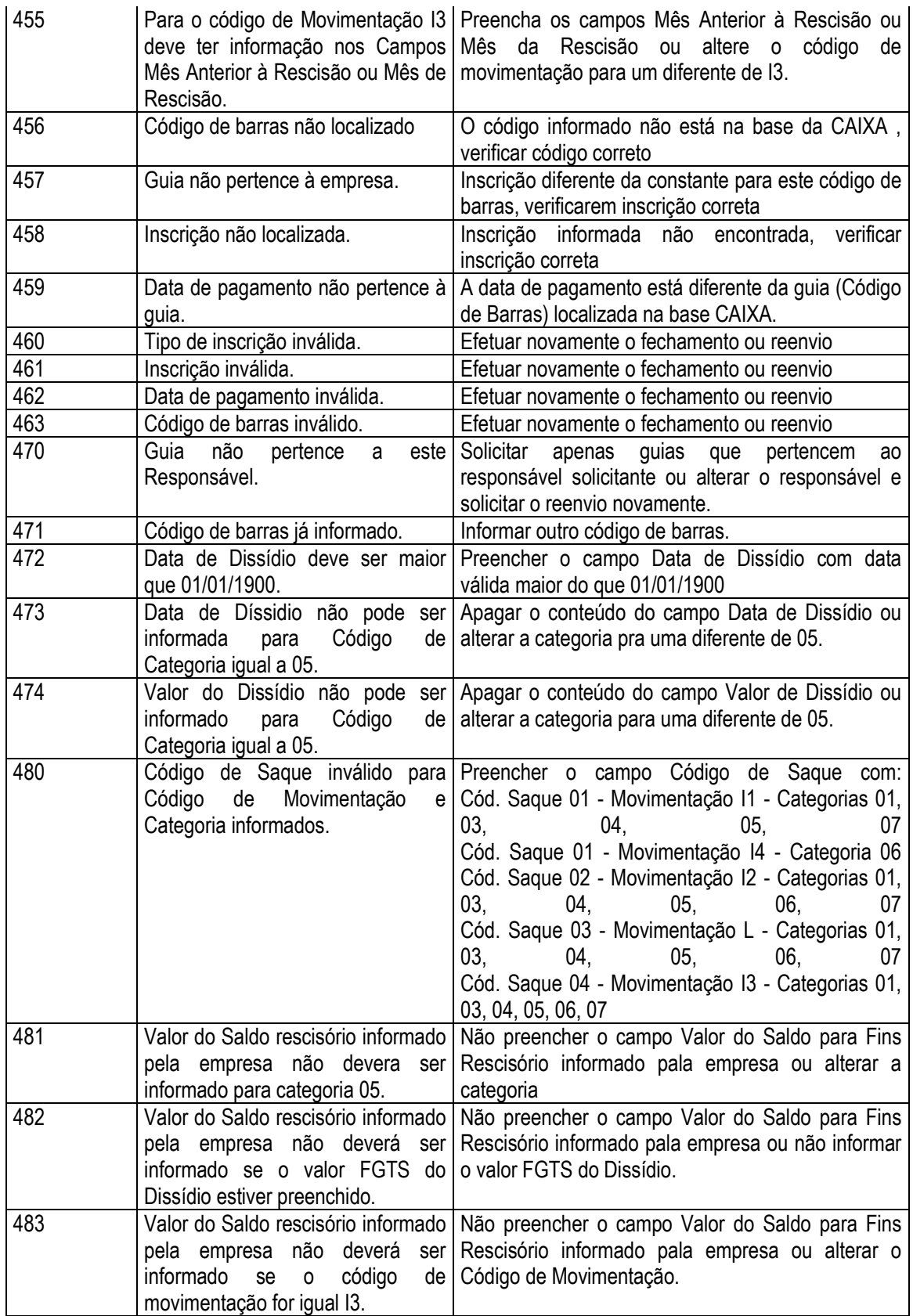